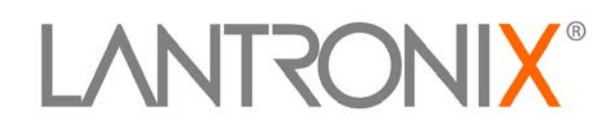

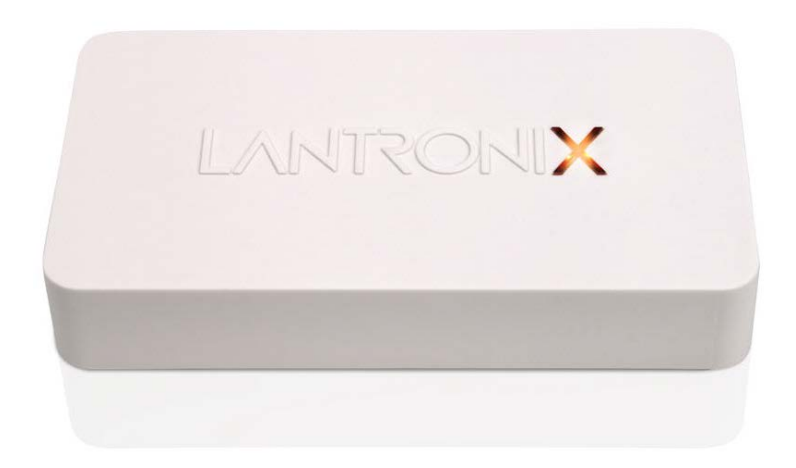

# **xPrintServer™ Network Edition User Guide**

Part Number 900-603 Revision B January 2013

Download from Www.Somanuals.com. All Manuals Search And Download.

### <span id="page-1-0"></span>**Copyright & Trademark**

© 2013 Lantronix. All rights reserved. No part of the contents of this book may be transmitted or reproduced in any form or by any means without the written permission of Lantronix. Printed in the United States of America.

Lantronix® is a registered trademark and xPrintServer™ is a trademark of Lantronix, Inc.

Ethernet™ is a trademark of XEROX Corporation. Windows® and Internet Explorer® are registered trademarks of Microsoft Corporation. Mozilla® and Firefox® are registered trademarks of the Mozilla Foundation. Chrome™ is a trademark of Google. AirPrint™ and Bonjour™ are trademarks of Apple Inc. and Apple®, iPod®, iPad® and iPhone® are registered trademarks of Apple Inc. iOS® is a registered trademark of Cisco. All other trademarks and trade names are the property of their respective holders.

#### <span id="page-1-1"></span>**Contacts**

#### **Lantronix Corporate Headquarters**

167 Technology Drive Irvine, CA 92618, USA

Toll Free: 800-526-8766 Phone: 949-453-3990 Fax: 949-450-7249

#### **Technical Support**

Online: [www.lantronix.com/support](http://www.lantronix.com/support)

#### **Sales Offices**

For a current list of our domestic and international sales offices, go to the Lantronix web site at [www.lantronix.com/about/contact.](http://www.lantronix.com/about/contact)

### <span id="page-1-2"></span>**Disclaimer & Revisions**

The information in this guide may change without notice. The manufacturer assumes no responsibility for any errors that may appear in this guide.

#### <span id="page-1-3"></span>**Revision History**

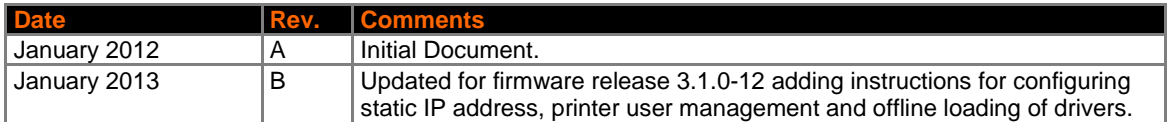

## **Table of Contents**

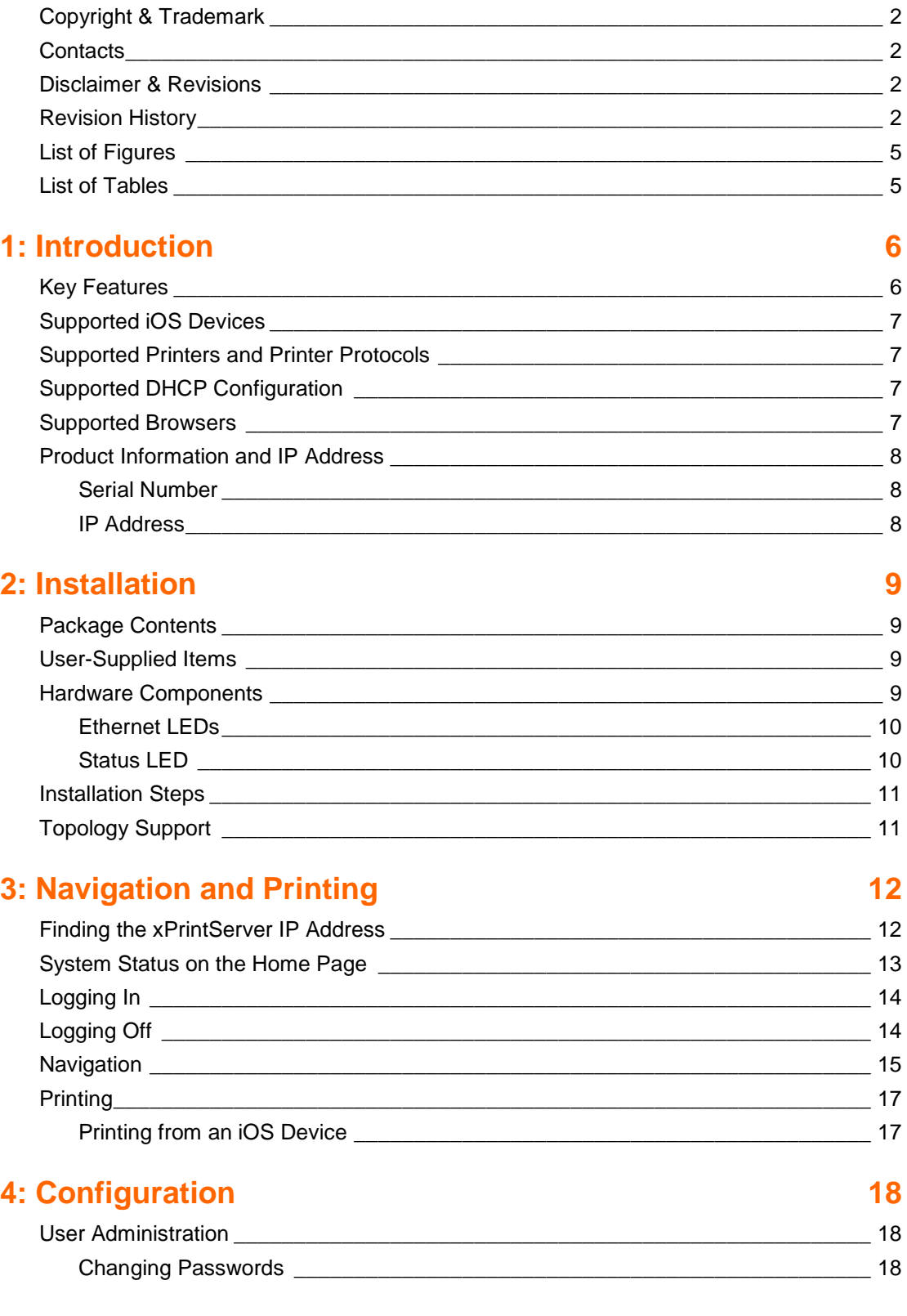

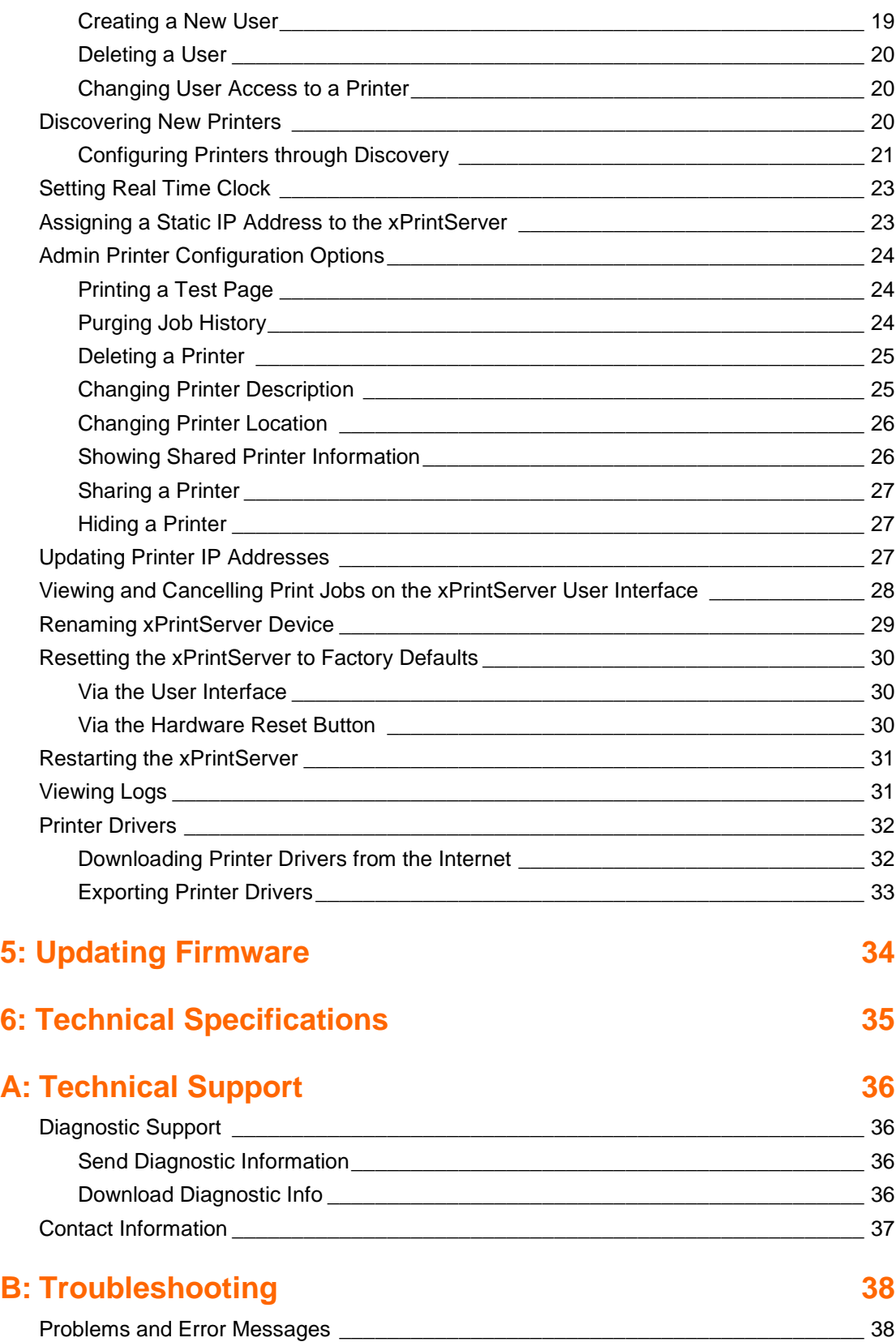

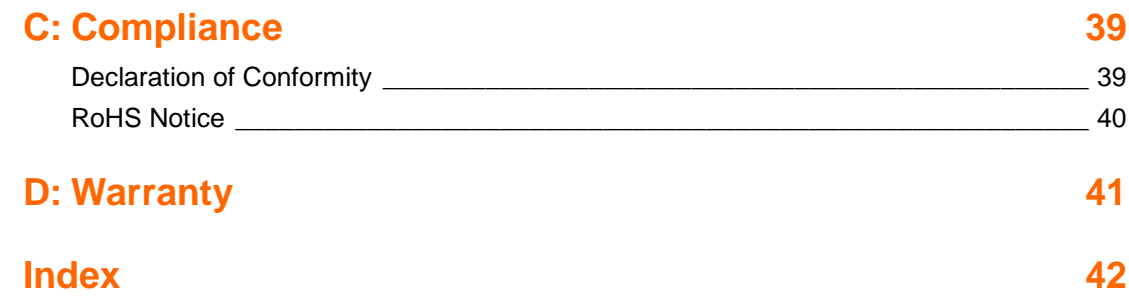

# <span id="page-4-0"></span>**List of Figures**

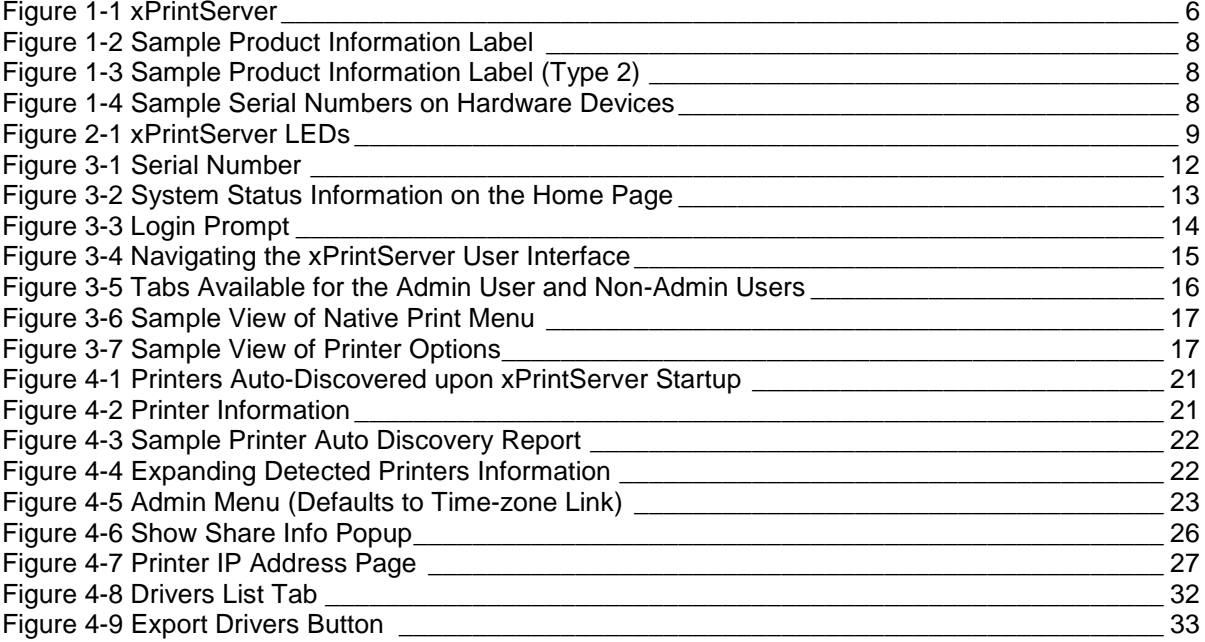

## <span id="page-4-1"></span>**List of Tables**

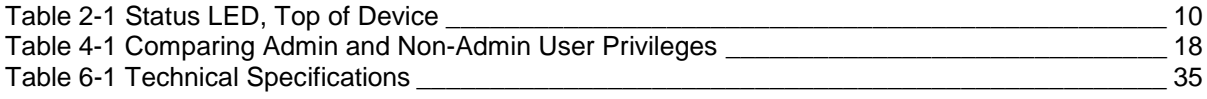

# <span id="page-5-0"></span>*1: Introduction*

<span id="page-5-2"></span>The xPrintServer is a patent-pending AirPrint print server which provides wireless printing capabilities for iPad, iPhone and other devices with iOS-enabled AirPrint applications for unlimited network printers. Simply plug an xPrintServer to a wired network with Wi-Fi local subnet access and all network-connected printers are auto-discovered and made available to any iOS AirPrint-enabled application on your iOS device.

#### **Figure 1-1 xPrintServer**

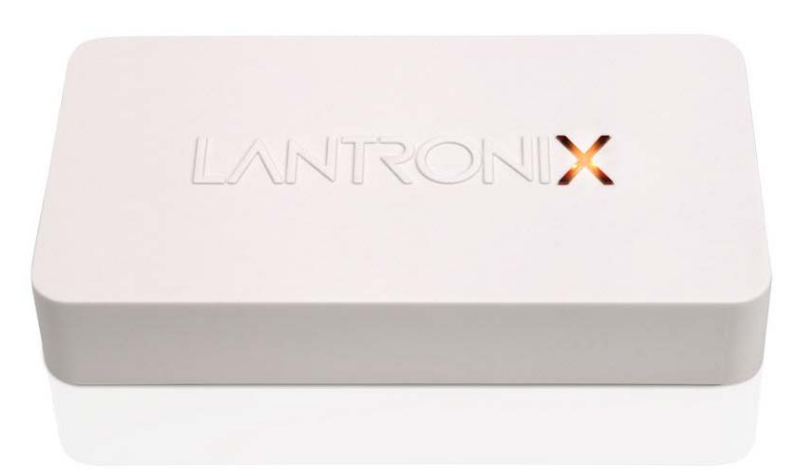

## **xPrintServer Network Edition**

The xPrintServer comes in three editions: Network, Home and Office. This user guide documents the features and functionality of the xPrintServer Network Edition.

## <span id="page-5-1"></span>**Key Features**

- No additional software is needed on the iOS device
- Simple configuration
- Support for an unlimited number of network attached printers

*Note: Up to 10 network-attached printers are recommended for optimal performance. Print jobs process one at a time regardless of the number of configured printers.*

- Automatic printer discovery and configuration (for supported printers)
- **\*** Security features
- External LED status indicator
- <span id="page-5-3"></span>Configuration via browser (HTTP)

## <span id="page-6-0"></span>**Supported iOS Devices**

xPrintServer supports all iOS-enabled AirPrint applications. AirPrint is included in all newer generation Apple® devices with iOS 4.2 and later. These include:

- iPad (all versions)
- iPhone (3GS or later)
- iPod Touch (3rd generation or later)

## <span id="page-6-1"></span>**Supported Printers and Printer Protocols**

See<http://www.lantronix.com/it-management/mobile-print-servers/supported-printer-list.html> for the latest list of all supported printers. This list is periodically updated with new printers.

## <span id="page-6-2"></span>**Supported DHCP Configuration**

<span id="page-6-4"></span>xPrintServer supports both DHCP and Static IP Address Assignments.

## <span id="page-6-3"></span>**Supported Browsers**

Lantronix supports the latest version of Internet Explorer, Mozilla Suite, Mozilla Firefox, Safari and Chrome.

## <span id="page-7-0"></span>**Product Information and IP Address**

<span id="page-7-3"></span>You will need the **serial number** of your xPrintServer device when setting up your xPrintServer user interface. The serial number can be found on the product information label adhered to your device. One of two types of product information labels will be adhered to your xPrintServer device (see *[Figure 1-2](#page-7-3)* or *[Figure 1-3](#page-7-4)* below).

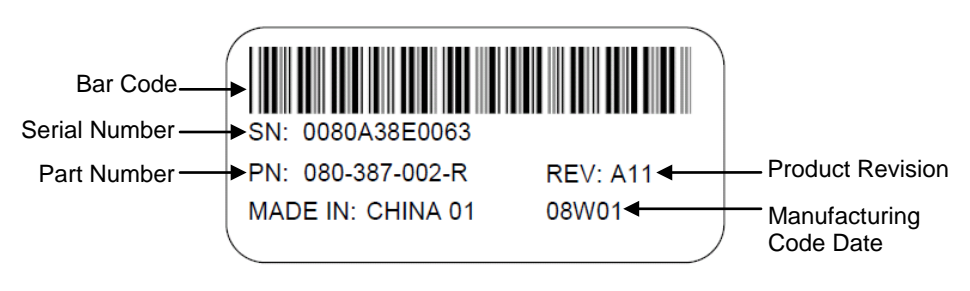

#### **Figure 1-2 Sample Product Information Label**

**Figure 1-3 Sample Product Information Label (Type 2)**

<span id="page-7-4"></span>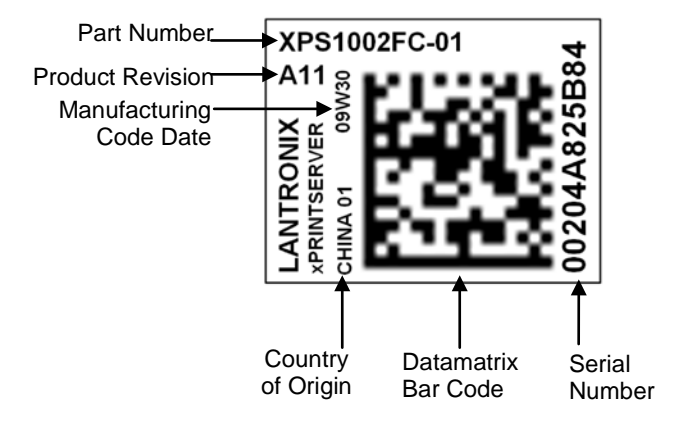

### <span id="page-7-1"></span>**Serial Number**

<span id="page-7-5"></span>A serial number is a unique, identifying number specific to each hardware device including an xPrintServer, printer or any Apple iOS device.

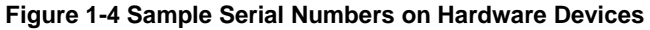

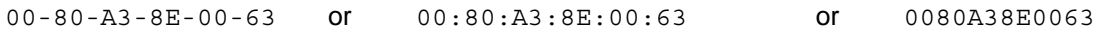

### <span id="page-7-2"></span>**IP Address**

Every device connected to an IP network must have a unique IP address. The xPrintServer gets a unique IP address from the DHCP server on your network (default method) or can be manually configured with a static IP address.

# <span id="page-8-0"></span>*2: Installation*

This chapter describes how to install your xPrintServer.

## <span id="page-8-1"></span>**Package Contents**

Your xPrintServer product package includes the following:

- One (1) xPrintServer
- One (1) Quick Start Guide
- One (1) RJ45 Ethernet Cable (3 ft)
- One (1) Universal Power Supply

## <span id="page-8-2"></span>**User-Supplied Items**

You also need the following items to install and operate your xPrintServer:

- A working power outlet
- Wi-Fi Access Point
- Network Attached Printer (wired or wireless)
- Your iOS device (e.g., iPad, iPhone) with connection to the network via Wi-Fi

## <span id="page-8-3"></span>**Hardware Components**

<span id="page-8-4"></span>There is one power input, one Ethernet port and two types of LED indicators on the xPrintServer. The LEDs provide information about device activity and status.

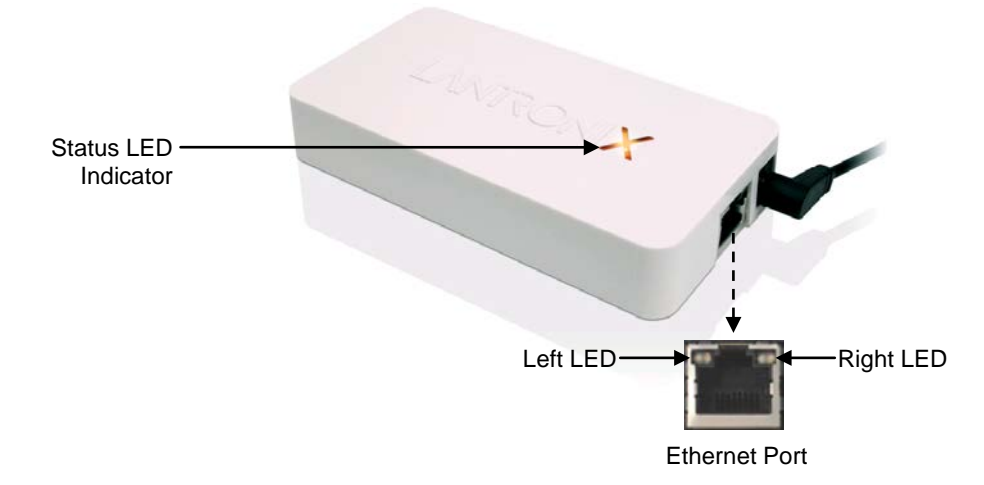

#### **Figure 2-1 xPrintServer LEDs**

## <span id="page-9-0"></span>**Ethernet LEDs**

There are two LEDs located on the upper left and right corners of the Ethernet socket (see *[Figure](#page-8-4) [2-1](#page-8-4)*). These indicate the status of the connection.

#### **Left LED**

- **Green ON, 100Mbps Ethernet Link**
- **Green Blinking, 100Mbps Activity**
- Orange ON, 10Mbps Ethernet Link
- Orange Blinking, 10Mbps Activity
- OFF, No Ethernet Link

#### **Right LED**

Always OFF

<span id="page-9-1"></span>The Ethernet port can connect to an Ethernet (10Mbps) or Fast Ethernet (100Mbps) network.

### **Status LED**

The Status LED on the xPrintServer device is incorporated into the "X" letter of the Lantronix logo on the top of the device. The behavior of this LED indicates the type of activity occurring in the xPrintServer device. The Status LED color is orange when lit, and specific display patterns indicate the specific type of activity. The LED may display a solid light, display no light, slowly glow on, slowly glow off, or flash on/off.

<span id="page-9-2"></span>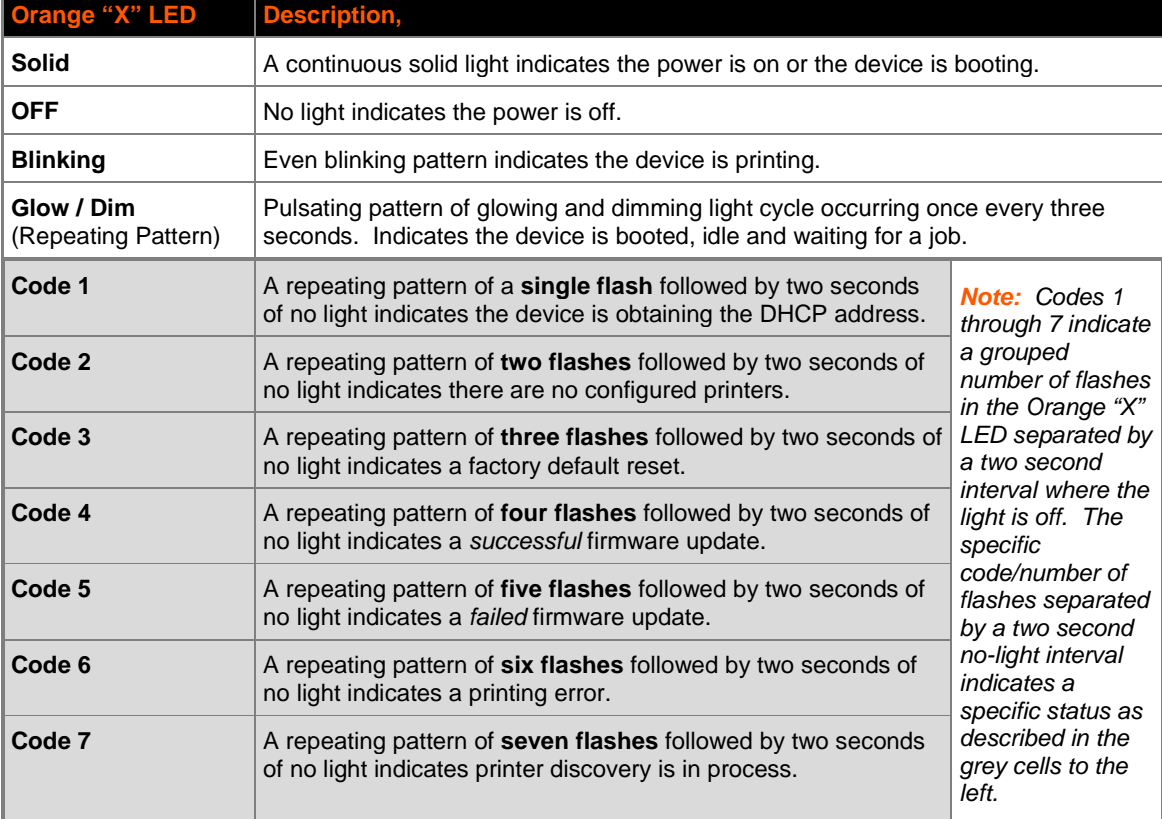

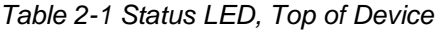

## <span id="page-10-0"></span>**Installation Steps**

With all xPrintServer package contents and the requisite user-supplied items listed above, you may begin installation.

- 1. Connect the xPrintServer to the network with the Ethernet cable. The xPrintServer can be connected to a router, switch or hub anywhere on your network.
- 2. Power on the xPrintServer with the supplied power cord. The xPrintServer will automatically set-up all printers on your network and/or USB-connected printers. The glowing "X" will blink quickly for about 30 seconds, and then it will pulse slowly to show it's ready for printing.
- 3. Monitor the LEDs on the xPrintServer for activity and status information (See *[Table 2-1](#page-9-2) Status [LED, Top of Device](#page-9-2)*).

## <span id="page-10-1"></span>**Topology Support**

The xPrintServer is hardwired (via standard CAT-5) cabling to a router, switch or hub. The system requires an Access Point (A/P) be also hardwired and connected to the network. The iOS devices associates with the A/P and communicates to the xPrintServer when a print job is ready to be processed. The xPrintServer communicates with network attached printer(s); the printers may either be wired or wirelessly connected to the network.

For the xPrintServer to auto-detect printers on bootup, the xPrintServer and printers must be on the same subnet. After auto-detection has been completed, the xPrintServer can then be relocated to a different subnet (Wi-Fi connected subnet that iOS devices are connected to) assuming that subnet can route to the previous subnet.

The xPrintServer uses Zeroconf to advertise print services to the iOS device(s) and requires either one or both of the following:

- Both the iOS device and the xPrintServer are on the same subnet.
- The iOS device and xPrintServer are on different subnets but multicast traffic is communicated between the subnets.
- Multicast configuration and support can be found in the Lantronix knowledgebase. You may perform word searches, such as for "multicast", at [http://www.lantronix.com/resources/.](http://www.lantronix.com/resources/)

# <span id="page-11-0"></span>*3: Navigation and Printing*

This chapter explains how to navigate and use your xPrintServer user interface including directions on how to login and log out, how to change your password, and most importantly, how to print from your iOS device.

## <span id="page-11-1"></span>**Finding the xPrintServer IP Address**

Use these directions to find your device IP address through which you may log into your xPrintServer device. Internet access is required.

Every xPrintServer device has a unique, identifying serial number that can be found on the *[product information label](#page-7-0)*. As part of the initialization/boot up process, the xPrintServer will automatically register its IP address and associated serial number with the Lantronix Web Services website (http://www.lantronix.com/findmyxprintserver) which in turn provides the unique IP address of the xPrintServer device. Users may then use the xPrintServer IP address to log into the user interface for printing management.

Use these directions to find the IP address of a new xPrintServer device.

- 1. Open an internet web browser. See *[Supported Browsers](#page-6-4)*.
- 2. Enter<http://www.lantronix.com/findmyxprintserver> into the web browser address bar.
- 3. Press **Enter** on the keyboard. You will be prompted for the xPrintServer serial number.
- 4. Enter the serial number of your xPrintServer. The serial number can be found on the *[product](#page-7-3)  [information label](#page-7-3)* attached to your xPrintServer packaging. It is an alphanumeric set of 12 characters.
- <span id="page-11-2"></span>5. Click the **Go!** button. A login prompt will appear.

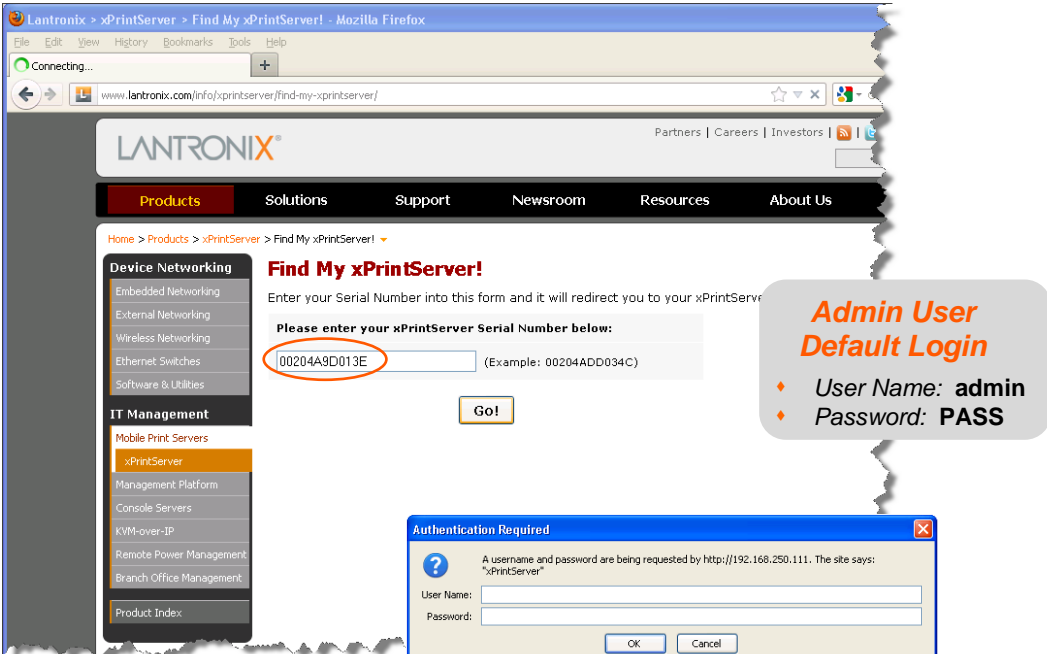

#### **Figure 3-1 Serial Number**

- 6. Enter the **Admin User Default Login** information.
	- User Name: **admin** Password: **PASS** *Note: Upon initial login, the Admin user should modify the default "PASS" password as soon as possible for security reasons. See [Changing Passwords.](#page-17-2)*

You will be redirected to your xPrintServer device URL where you will see the *[System Status](#page-12-0)  [on the Home Page.](#page-12-0)*

7. Take note of the IP address of your xPrintServer device for all future logins.

*Note: Your xPrintServer IP address is assigned by DHCP by default, however, you can manually configure a static IP address. See [Assigning a Static IP Address to the xPrintServer.](#page-22-1)*

## <span id="page-12-1"></span><span id="page-12-0"></span>**System Status on the Home Page**

You will see your xPrintServer **System Status** information on the **Home** page whenever you log into your xPrintServer URL.

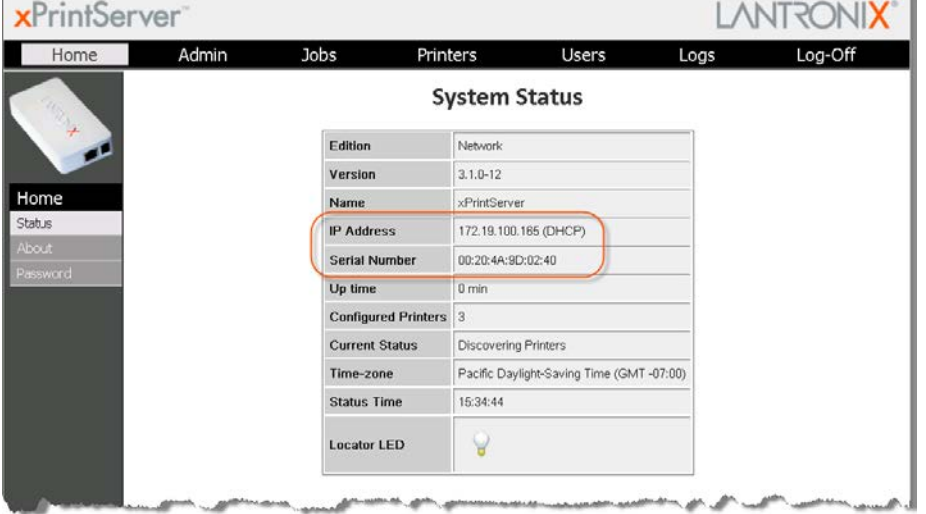

#### **Figure 3-2 System Status Information on the Home Page**

The System Status information includes your **IP address** along with other important system status information:

**Edition**

The edition of xPrintServer (Network)

**Version**

The current version of your firmware.

**Name**

The configurable name for the xPrintServer device. The default name is **xPrintServer**.

**IP Address**

The unique IP address associated with your xPrintServer device. This IP address may be used to directly pull up the user interface of a connected and live xPrintServer.

**Serial Number**

The unique serial number associated with the xPrintServer device which should match what is on the *[product information label](#page-7-0)*.

**Up time**

The amount of time the xPrintServer has been operational since powered on or last restarted.

- **Configured Printers** The number of total discovered printers available for use on iOS devices.
- **Current Status** The current status of the xPrintServer.
- **Time Zone** The configured time zone (can be changed through the **Admin** page)
- **Status Time** The time at which the system status information you see on the screen was captured.
- **Locator LED**

Clicking the light bulb will cause the "X" LED on top of the xPrintServer unit to blink rapidly. Clicking the light bulb again turns off this feature. This feature is useful in situations where you wish to identify a specific xPrintServer amongst multiple units.

## <span id="page-13-0"></span>**Logging In**

Once the IP address of the xPrintServer device is known (see *[Finding the xPrintServer IP](#page-11-1)  [Address and Initial Login](#page-11-1)*), you may follow these directions to login to xPrintServer at any time.

- 1. Open an internet web browser.
- 2. Enter the IP address of your xPrintServer device.

<span id="page-13-2"></span>*Note: If Bonjour is installed on your computer or Mac, you may also access the user interface by entering:* xPrintServer.local

#### **Figure 3-3 Login Prompt**

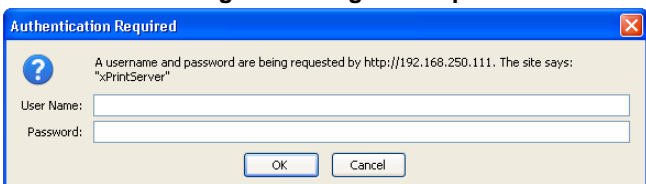

- 3. Enter your login information when prompted.
	- User Name
	- Password

You are logged into the xPrintServer user interface when you see *[System Status on the](#page-12-0)  [Home Page](#page-12-0)*.

## <span id="page-13-1"></span>**Logging Off**

- 1. Click the **Log-Off** tab located at the top far right of any xPrintServer user interface page. You will be prompted to close out of your browser window.
- 2. Close out of your browser to complete logging off.

## <span id="page-14-0"></span>**Navigation**

Basic navigation features for the xPrintServer user interface are outlined in this section.

<span id="page-14-1"></span>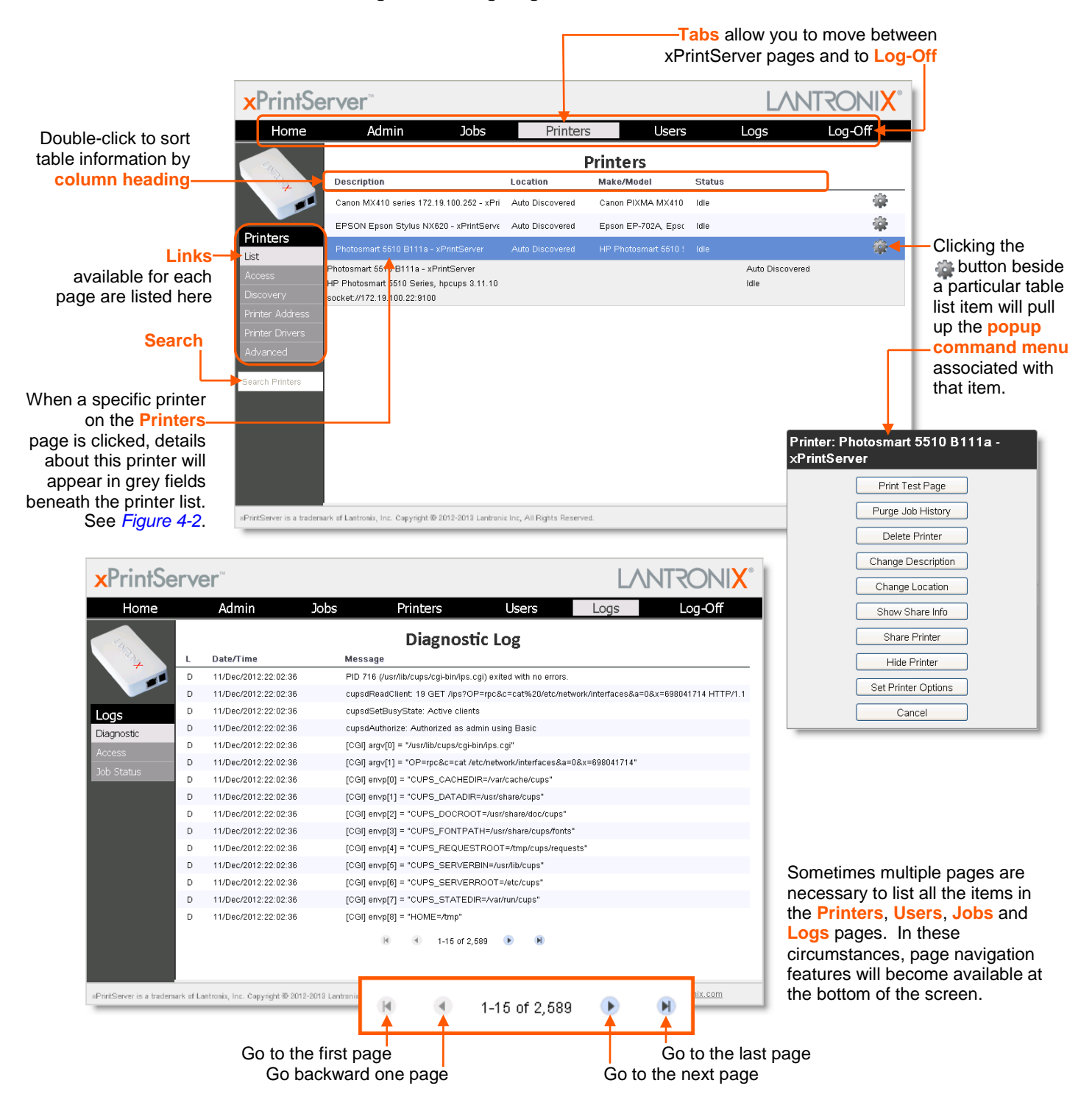

#### **Figure 3-4 Navigating the xPrintServer User Interface**

As illustrated above, basic navigation features for the xPrintServer user interface include the following:

**Tabs**

All the functionality of your xPrintServer user interface is divided between the **Home**, **Admin**, **Jobs**, **Printers**, **Users**, **Logs** and **Log-Off** tabs located across the top of the user interface. Only the Admin user has full access to the functionality of all tabs within the xPrintServer user interface. Non-Admin users only have access to the **Home**, **Jobs** and **Log-Off** tabs. Access these pages by clicking the same-named tab along the top of the screen. For instance, click the **Jobs** tab to get to the **Jobs** page or click **Home** to get to the **Home** page.

<span id="page-15-0"></span>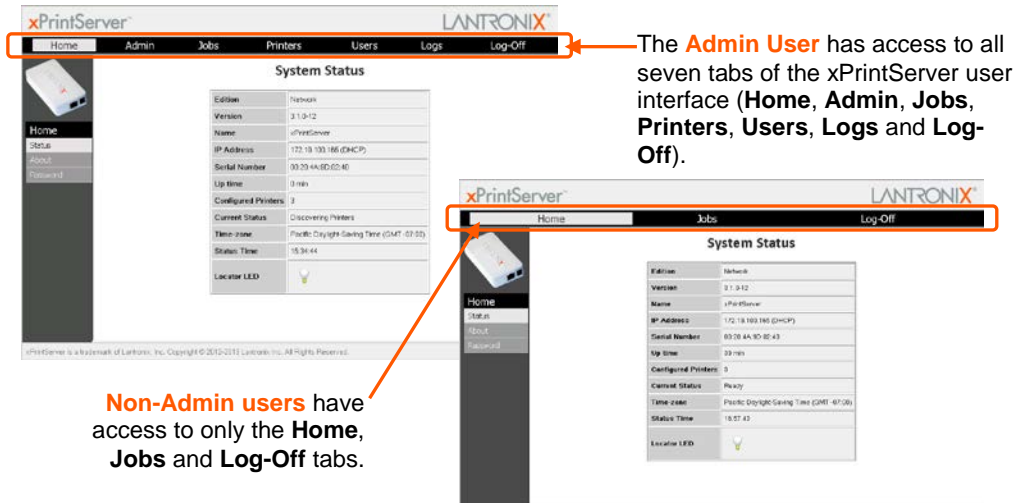

#### **Figure 3-5 Tabs Available for the Admin User and Non-Admin Users**

#### **Links**

Click to select from the links/commands available for each tab. All links available for a particular web page are displayed along the left side. For instance, links to **Active**, **Completed** and **All** jobs are available on the left side of the **Jobs** page.

<span id="page-15-1"></span>**Search**

A **Search** field is available for the **Jobs**, **Printers** and **Users** tabs. Directly typing into the Search field will automatically update the displayed list of jobs, printers or users. The contents of the Search field can be edited repeatedly or even deleted and the Jobs/Printers/Users list will adjust automatically. Deleting all contents of the **Search** field will cause the results to show everything available and no longer display filtered results.

*<u><b>Button*</u>

This button may be found beside all items listed on the **Jobs** and **Printers** pages. Click the **B** button beside a particular print job or printer on these pages to pull up a popup command menu with commands that are available for that item.

#### **Log-Off Tab**

A **Log-Off** tab located at the far upper right of every xPrintServer user interface page allows you to logout easily.

## <span id="page-16-0"></span>**Printing**

This section explains how to print from your iOS device (e.g., iPad, iPod). Be sure to have completed the following before attempting to print:

- Installation of the xPrintServer device to an internet-connected network system with a Mac or pc.
- Physical installation and configuration of at least one printer to the network system discovered and provisioned through the xPrintServer user interface.

Refer to *[Chapter 4: Configuration](#page-17-0)* for more involved printer configuration option information.

## <span id="page-16-1"></span>**Printing from an iOS Device**

Use these steps to print from your iPad, iPhone or other iOS device.

<span id="page-16-2"></span>1. Open web page, email, photo, etc. you wish to print and choose the icon to open the native print menu:

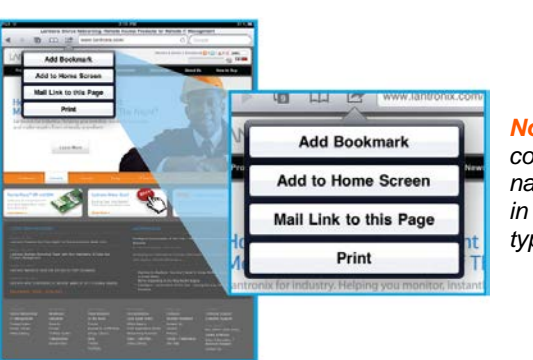

#### **Figure 3-6 Sample View of Native Print Menu**

*Note: A list of available commands will appear on the native print menu and will differ in appearance depending on the type of Apple device.*

- 2. Click the **Print** option on the screen of your iOS device. **Printer Options** will appear on your iOS device.
- 3. Click **Select Printer**. A list of configured printers will appear on your iOS device.
- 4. Click the name of the printer you wish to print this file to. You will be returned to **Printer Options**.
- 5. Click the + or buttons to modify the number of copies of this file you wish to have printed.
- 6. Click **Print**. Your print job will be sent to the selected printer.

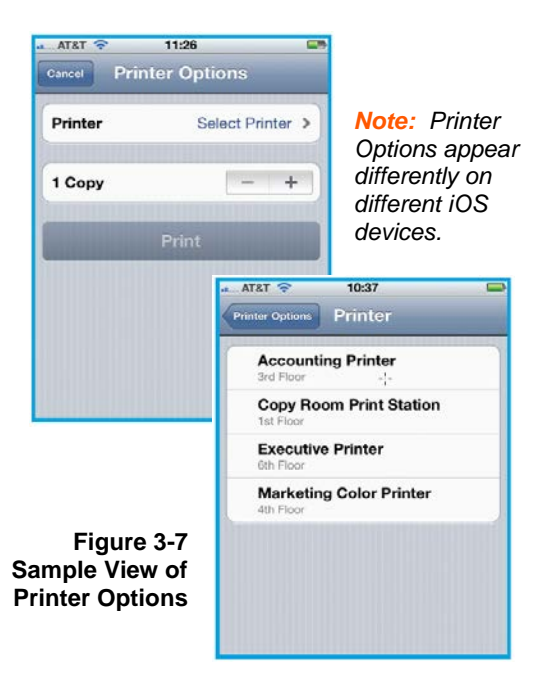

# <span id="page-17-0"></span>*4: Configuration*

This chapter describes how to configure your xPrintServer using the xPrintServer user interface.

**Admin user:** the default and permanent master user login for the xPrintServer. The Admin user has complete access to the xPrintServer user interface functionality including user, printer and job management and configuration capabilities as compared to non-Admin users who are able to change only their own password and have access to only their own print jobs and basic xPrintServer information.

<span id="page-17-3"></span>

| <b>Non-Admin User Privileges</b>                                                                                                    | <b>Admin User Privileges</b>                                                                                                    |
|----------------------------------------------------------------------------------------------------|----------------------------------------------------------------------------------------------------|
| Access to functionality in the Home<br>and <b>Jobs</b> tabs in the xPrintServer<br>user interface.<br>Change own user password.<br>View and modify own print jobs<br>(not the print jobs of other<br>users).<br>View basic information about the<br>xPrintServer system status. | Access to Home, Admin, Jobs, Printers, Users and Logs<br>tab pages which includes all the functionality available<br>through the xPrintServer user interface.<br>Change all user passwords.<br>View and manage information about all print jobs,<br>٠<br>printers and user logins.<br>Ability to update firmware, reset device to default<br>settings, add/delete printers and users, manage printer<br>access, modify time zone, restart the device, view and<br>send diagnostic information, update the name of the<br>xPrintServer unit, and monitor logs. |

*Table 4-1 Comparing Admin and Non-Admin User Privileges*

## <span id="page-17-1"></span>**User Administration**

The Admin user is able to create new users, delete users, specify user access to particular printers and update user passwords. The Admin user may also utilize the *[Search](#page-17-0)* feature as necessary to find a particular user. Non-Admin users may only modify the password of their created account.

## <span id="page-17-2"></span>**Changing Passwords**

Directions for changing user passwords are provided in this section. All users may change their own password and the Admin user has the wider privilege of being able to *change all user passwords*. Password changes are effective immediately.

#### *To change your password:*

- 1. Login to the xPrintServer user interface (see *[Logging In](#page-13-0)*).
- 2. Click the **Password** link on the left side of the **Home** page. The **Change Password** page will appear displaying the **User** for which the password change is being made.
- 3. Complete the following fields:
	- Current Password
	- New Password

*Note: Passwords are case-sensitive and may include up to 32 characters. All printable characters maybe used with the exception of single and double quotation marks such as: ' or ".*

- Re-enter new Password
- 4. Click **Change Password**.

5. Click **OK** in the confirmation popup that appears. Your password is changed.

*Note: You will be asked to login again if you attempt to navigate to a different user interface page.*

*To change a non-Admin user password as the Admin:*

- 1. Login to the xPrintServer user interface as Admin (see *[Logging In](#page-13-0)*).
- 2. Click the **Users** tab to access the **Users** page. All users are listed here.
- 3. Utilize *[Search](#page-15-1)* as necessary to find a particular user.
- 4. Click **Password** button to the right of the **User ID** to be changed.
- 5. Enter the new password into both fields:
	- Password *Note: Passwords are case-sensitive and may*
	- Re-enter Password *include up to 32 characters. All printable characters maybe used with the exception of single and double*
- 6. Click **Change Password**.
- 7. Click **OK** in the confirmation popup that appears. User password is changed.

*Note: If the Admin user password is changed, you will be asked to login again if you attempt to navigate to a different user interface page.*

#### <span id="page-18-0"></span>**Creating a New User**

The Admin user can use these steps to create new users.

- 1. Login to the xPrintServer user interface (see *[Logging In](#page-13-0)*).
- 2. Click the **Users** tab to access the **Users** page. All users are listed here.
- 3. Click **Add User**.

*Note: The Full Name of a new user is case sensitive and may include up to 32 alpha and/or numeric characters.*

- 4. Enter the following fields for the new user:
	- User ID
	- Full Name *that the iOS device browser capitalizes the first*
	- Password *character of the User ID. Make sure the User ID is correct prior to submitting your request to add user.*
	- Re-enter Password
- 5. Click **Add User** (or **Cancel** if you want to cancel this action). The new user will immediately display on the **Users** page.

*Note: When establishing a new user, please note* 

*quotation marks such as: ' or ".*

### <span id="page-19-0"></span>**Deleting a User**

The Admin user can use these steps to delete users.

- 1. Login to the xPrintServer user interface (see *[Logging In](#page-13-0)*).
- 2. Click the **Users** tab to access the **Users** page. All users are listed here.
- 3. Utilize *[Search](#page-15-1)* as necessary to find a particular user.
- 4. Click the **Delete** button to the right of the User ID to be deleted.
- 5. Click **Yes** in the confirmation popup that appears (or **No** if you want to cancel this action). . The deleted user will immediately be removed from the list of users on the **Users** page.

### <span id="page-19-1"></span>**Changing User Access to a Printer**

The Admin user can use these steps to change user access to a specific printer.

- 1. Login to the xPrintServer user interface (see *[Logging In](#page-13-0)*).
- 2. Click the **Printers** tab to access the **Printers > List** page (see *[Figure 3-4](#page-14-1)*). All printers configured to the xPrintServer are listed here.
- 3. Click the **Access** link to the left of the Printers page. *All Users* or *Restricted* will display under the **Allowed Users** column for each configured printer on the network.
- 4. Utilize *[Search](#page-15-1)* as necessary to find a particular printer.
- 5. Click the button to the right of the specific printer with user access to be modified.
- 6. To allow all users access to this printer, check the **Allow access to all users** checkbox at the top of the screen. Individual **User ID** checkboxes that may have specified user access will disappear.
- 7. To allow specific users access to this printer, uncheck the **Allow access to all users** checkbox at the top of the screen if not already unchecked. Individual **User ID** checkboxes will appear to allow you to select users allowed access to this printer.
	- Check the **User ID** checkbox of users you wish to grant printer access for this printer.
	- Uncheck the **User ID** checkbox of users you do not wish to grant printer access for this printer.
- 8. Click **Save** (or **Cancel** if you want to cancel this action). The list of printers will re-appear with the **Allowed Users** column immediately updated to show your latest modification.

## <span id="page-19-2"></span>**Discovering New Printers**

*Note: Discovery in the xPrintServer from a PC requires Bonjour®, which may be installed via iTunes<sup>®</sup> or Safari or Bonjour Print Helper* <sup>®</sup> at [www.apple.com](http://www.apple.com/).

All printers are typically added and configured to the xPrintServer via Discovery where the xPrintServer discovers and provisions all network-connected printers as AirPrint printers.

 **Auto Discovery:** Each time the xPrintServer starts up, the Discovery protocol runs one time automatically.

 **Discovery:** The Admin user may activate Discovery at will through the xPrintServer user interface any time after the xPrintServer is up and running.

*Note: Only printers listed among the Lantronix xPrintServer published list of printers will be autoprovisioned after Discovery (see* http://www.lantronix.com/it-management/mobile-printservers/supported-printer-list.html*). Configuration options to manually add a printer and modify advanced printer settings are available under* **Printers > Advanced***. Use these advanced options only if instructed to do so by Lantronix Technical Support.*

## <span id="page-20-0"></span>**Configuring Printers through Discovery**

The Admin user may utilize the instructions to discover and provision network-connected printers installed since the xPrintServer last started up or printers on other networks if their IP addresses have been added (see *Adding [a Printer IP Address](#page-26-4)*)*.*

- 1. Login to the xPrintServer user interface (see *[Logging In](#page-13-0)*) as the Admin user.
- <span id="page-20-1"></span>2. Click the **Printer** tab to access the **Printer** page.
	- A list of all currently configured printers will be listed on this page.
	- All printers which were discovered and configured at the xPrintServer startup will also be listed here with "Auto Discovered" listed under the **Location** column.

#### **Figure 4-1 Printers Auto-Discovered upon xPrintServer Startup**

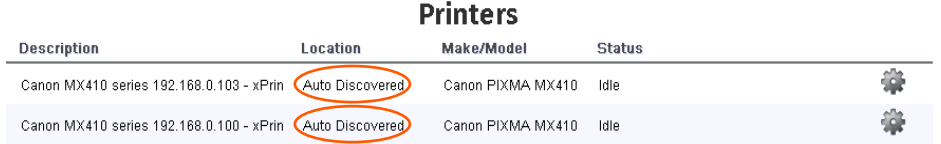

3. Click on any printer to retrieve additional information on that printer. In *[Figure 4-2](#page-20-2)* below, the second printer in the list was clicked and the printer details in the grey fields below appeared at the bottom of the list of printers.

<span id="page-20-2"></span>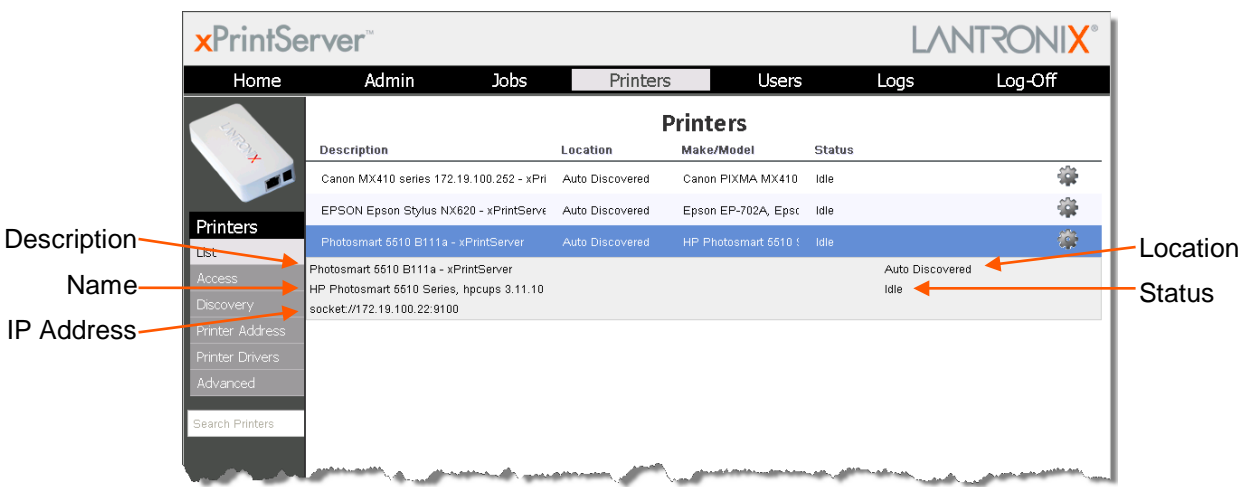

#### **Figure 4-2 Printer Information**

4. Click the **Discovery** link to the left of the page. A *Printer Auto Discovery Report* will appear showing the date/time the xPrintServer automatically discovered, the number of configured printers (at the last startup of the device) and associated downloaded drivers.

#### **Figure 4-3 Sample Printer Auto Discovery Report**

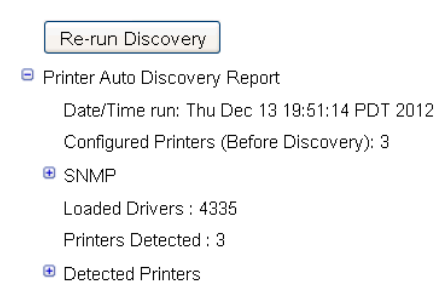

- <span id="page-21-0"></span>5. Click the **Re-run Discovery** button within the *Printer Auto Discovery Report* to manually check for any new printers that have since been added.
- 6. Expand the **SNMP** field to see configuration information about the discovered printer(s). An example of what you may see in the SNMP field:

```
SNMP: network lpd://172.19.100.1:515/PASSTHRU "Epson Stylus NX620" 
"EPSON Epson Stylus NX620" 
"MFG:EPSON;CMD:ESCPL2,BDC,D4,D4PX,ESCPR1;MDL:Epson Stylus 
NX620;CLS:PRINTER;DES:EPSON Epson Stylus 
NX620;CID:EpsonRGB;FID:FXN,DPA,WFA,ETA,AFN,DAN;" "172.19.100.1"
```
<span id="page-21-1"></span>7. Expand the **Detected Printers** field, and further expand additional available subcategories (indicated with a  $\blacksquare$  icon to the left) to see a list of discovered printers and the status of the provisioning results:

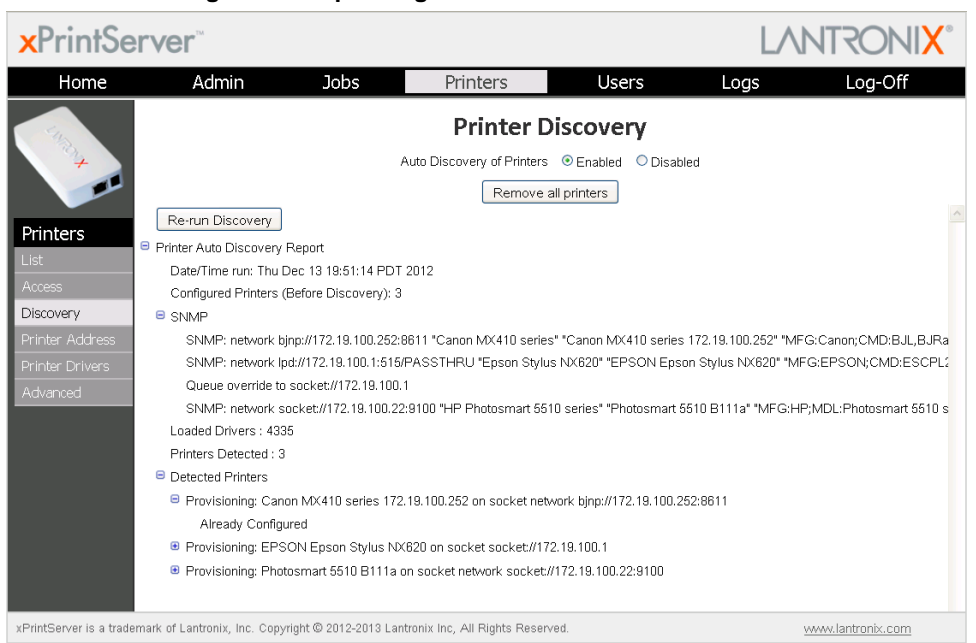

#### **Figure 4-4 Expanding Detected Printers Information**

*Note: If you expand the Printer Auto Discovery Report, you may need to use the left-right and up-down scroll bar to see the entire contents of your report.*

## <span id="page-22-0"></span>**Setting Real Time Clock**

Real Time Clock is a built-in function in xPrintServer which time-stamps printing-related activities such as identifying the time of log activities or print jobs. Real Time Clock is automatically on and syncs time with pool.ntp.org (Network Time Protocol) and is set it at GMT -800 PST (Pacific Standard Time).

#### *To modify the Time-zone*

- 1. Login to the xPrintServer user interface (see *[Logging In](#page-13-0)*) as the Admin user.
- 2. Click the **Admin** tab to access the **Admin** menu. A list of all available Admin user configuration options appears to the left of the screen (see *[Figure 4-5](#page-22-2)*).

<span id="page-22-2"></span>The **Select Time-zone** page is the default page the Admin user will get to upon clicking on the **Admin** tab. This page can also be accessed by clicking the **Time-zone** link on the left side of the **Admin** page.

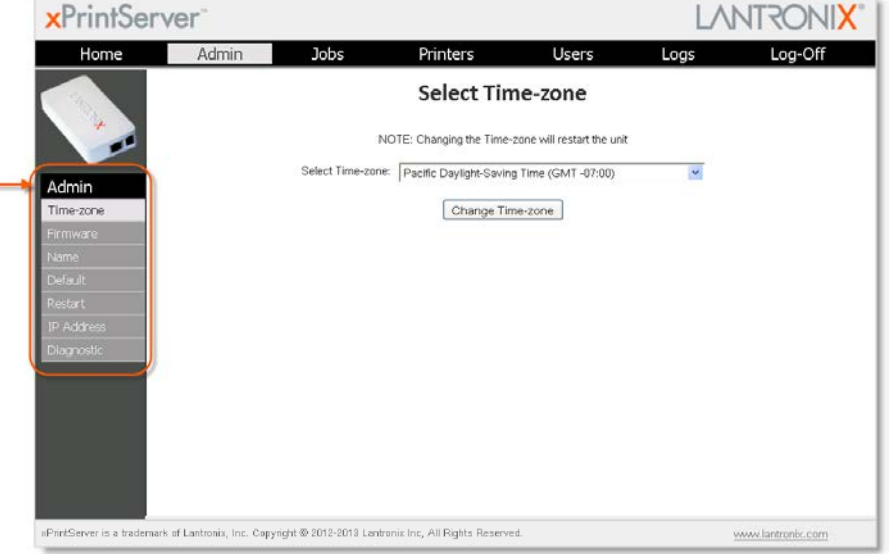

**Figure 4-5 Admin Menu (Defaults to Time-zone Link)**

- 3. Click the **Time-zone** link on the left side of the page to access the **Select Time-zone** page.
- 4. Select a new time zone from the **Select Time-zone** drop-down menu.
- 5. Click the **Change Time-zone** button.
- 6. Click **Yes** in the confirmation popup that appears.
- 7. Wait 35 seconds. When the time zone is changed, the xPrintServer device will automatically restart, bringing you back to *[System Status on the Home Page](#page-12-0)*. The unit is now set to your new chosen time zone.

## <span id="page-22-1"></span>**Assigning a Static IP Address to the xPrintServer**

Your xPrintServer IP address is DHCP by default, but can be configured with a static IP address. The Admin user may utilize these instructions to establish a static IP address.

1. Login to the xPrintServer user interface (see *[Logging In](#page-13-0)*) as Admin user.

- 2. Click the **Admin** tab to access the **Admin** menu. A list of all available Admin user configuration options appears to the left of the screen (see *[Figure 4-5](#page-22-2)*).
- 3. Select **IP Address** to access the **Admin > IP Address** page.
- 4. Click the **Static** radio button near the top of the page to access static IP address configuration fields.
- 5. Complete the following fields:
	- **•** IP Address
	- Netmask
	- Default Gateway
	- DNS Server
- 6. Click **Save**.
- 7. Click **OK** in the confirmation popup that appears. The unit will automatically restart.
- 8. Close out of your xPrintServer browser and open a new browser.
- 9. Enter the newly assigned static IP address.
- 10. Login to the xPrintServer user interface (see *[Logging In](#page-13-0)*). The assigned static IP address will appear on the **System Status** page.

## <span id="page-23-0"></span>**Admin Printer Configuration Options**

Configuration options available on a specific printer can be accessed through the **Pop-Up Printer Command Menu** (see *[Figure 3-4](#page-14-1)*) of the xPrintServer user interface. The Admin user may utilize the *[Search](#page-17-0)* feature as necessary to find a particular, previously discovered printer, and access the Pop-Up Printer Command Menu for that printer.

## <span id="page-23-1"></span>**Printing a Test Page**

Use these directions to print a test page for a selected printer.

- 1. Login to the xPrintServer user interface (see *[Logging In](#page-13-0)*) as Admin.
- 2. Click the **Printers** tab to access the **Printers > List** page (see *[Figure 3-4](#page-14-1)*).
- 3. Utilize *[Navigation](#page-14-0)* as necessary in situations where there are multiple pages of printers.
- 4. Utilize *[Search](#page-15-1)* as necessary to find a particular printer.
- 5. Click the button beside the printer through which you want to print a test page.
- 6. Click **Print Test Page** in the popup command menu that appears (or **Cancel** within the same menu if you want to back out of it) and a test page print job will be sent to the selected printer..
- <span id="page-23-2"></span>7. Click **OK** in the confirmation popup providing a print job ID.

## **Purging Job History**

The Admin user may use this selection to purge all printed job history information. By default, xPrintServer otherwise maintains a list of the last 50 printed jobs.

- 1. Login to the xPrintServer user interface (see *[Logging In](#page-13-0)*) as Admin.
- 2. Click the **Printers** tab to access the **Printers > List** page (see *[Figure 3-4](#page-14-1)*).
- 3. Utilize *[Navigation](#page-14-0)* as necessary in situations where there are multiple pages of printers.
- 4. Utilize *[Search](#page-15-1)* as necessary to find a particular printer.
- 5. Click the  $\sim$  button beside the printer with the job history you want to purge.
- 6. Click **Purge Job History** in the popup command menu that appears (or **Cancel** within the same menu if you want to back out of it).
- 7. Click **Yes** in the confirmation popup to continue (or **No** to cancel action) and all print jobs not yet printed will be purged from the selected printer.
- 8. Click **OK** in the second confirmation popup.

### <span id="page-24-0"></span>**Deleting a Printer**

The Admin user may use this selection to delete a printer that is currently configured. Printers may later be added and configured according to the directions in the *[Adding, Finding and](#page-19-2)  [Discovering Printers](#page-19-2)* section.

- 1. Login to the xPrintServer user interface (see *[Logging In](#page-13-0)*) as Admin.
- 2. Click the **Printers** tab to access the **Printers > List** page (see *[Figure 3-4](#page-14-1)*).
- 3. Utilize *[Navigation](#page-14-0)* as necessary in situations where there are multiple pages of printers.
- 4. Utilize *[Search](#page-15-1)* as necessary to find a particular printer.
- 5. Click the *c* button beside the printer you want to delete.
- 6. Click **Delete Printer** in the popup command menu that appears (or **Cancel** within the same menu if you want to back out of it).
- 7. Click **Yes** in the confirmation popup to continue (or **No** to cancel action) and the selected printer will be deleted.
- <span id="page-24-1"></span>8. Click **OK** in the second confirmation popup.

## **Changing Printer Description**

The Admin user may use this selection to change the description of a configured printer as it will display to all users.

- 1. Login to the xPrintServer user interface (see *[Logging In](#page-13-0)*) as Admin.
- 2. Click the **Printers** tab to access the **Printers > List** page (see *[Figure 3-4](#page-14-1)*).
- 3. Utilize *[Navigation](#page-14-0)* as necessary in situations where there are multiple pages of printers.
- 4. Utilize *[Search](#page-15-1)* as necessary to find a particular printer.
- 5. Click thebutton beside the printer for which you want to change description.
- 6. Click **Change Description** in the popup command menu that appears (or **Cancel** within the same menu if you want to back out of it).
- 7. Type the new description for the printer in the field which appears.

<span id="page-25-0"></span>8. Click **Save**. After a few seconds, the printer description will be changed.

## **Changing Printer Location**

The Admin user may use this selection to change the location of a configured printer. This command is useful for updating the location of printers initially identified as "Auto Discovery".

- 1. Login to the xPrintServer user interface (see *[Logging In](#page-13-0)*) as Admin.
- 2. Click the **Printers** tab to access the **Printers > List** page (see *[Figure 3-4](#page-14-1)*).
- 3. Utilize *[Navigation](#page-14-0)* as necessary in situations where there are multiple pages of printers.
- 4. Utilize *[Search](#page-15-1)* as necessary to find a particular printer.
- 5. Click thebutton beside the printer with location to be changed.
- 6. Click **Change Location** in the popup command menu that appears (or **Cancel** within the same menu if you want to back out of it).
- 7. Type the new description for the printer in the field which appears.
- <span id="page-25-1"></span>8. Click **Save**. After a few seconds, the printer name will be changed.

### **Showing Shared Printer Information**

The Admin user may use this selection to make an xPrintServer-provisioned printer visible and available to iPad, iPhone and other iOS devices. Up to 10 network-attached printers can be seen and shared at a time.

- 1. Login to the xPrintServer user interface (see *[Logging In](#page-13-0)*) as Admin user.
- 2. Click the **Printer** tab to access the **Printers > List** page (see *[Figure 3-4](#page-14-1)*).
- 3. Utilize *[Navigation](#page-14-0)* as necessary in situations where there are multiple pages of printers.
- 4. Utilize *[Search](#page-15-1)* as necessary to find a particular printer.
- 5. Click the *button beside the printer information to be shared.*
- <span id="page-25-2"></span>6. Click **Show Share Info** in the popup command menu that appears (or **Cancel** within the same menu if you want to back out of it). An information popup window appears showing the printer as it is shared:

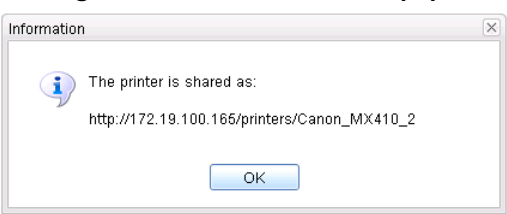

#### **Figure 4-6 Show Share Info Popup**

7. Click **OK** in the share info popup window to close it.

## <span id="page-26-0"></span>**Sharing a Printer**

The Admin user may use this selection to make an xPrintServer-provisioned printer visible and available to iPad, iPhone and other iOS devices.

- 1. Login to the xPrintServer user interface (see *[Logging In](#page-13-0)*) as Admin.
- 2. Click the **Printers** tab to access the **Printers > List** page (see *[Figure 3-4](#page-14-1)*).
- 3. Utilize *[Navigation](#page-14-0)* as necessary in situations where there are multiple pages of printers.
- 4. Utilize *[Search](#page-15-1)* as necessary to find a particular printer.
- 5. Click thebutton beside the printer to be shared.
- 6. Click **Share Printer** in the popup command menu that appears (or **Cancel** within the same menu if you want to back out of it).
- 7. Click **Yes** in the confirmation popup to continue (or **No** to cancel action) and the selected printer becomes visible and available on iOS devices.
- <span id="page-26-1"></span>8. Click **OK** in the second confirmation popup.

### **Hiding a Printer**

The Admin user may use this selection to hide an xPrintServer-provisioned printer so that the it is no longer visible or available on iPad, iPhone and other iOS devices.

- 1. Login to the xPrintServer user interface (see *[Logging In](#page-13-0)*) as Admin.
- 2. Click the **Printers** tab to access the **Printers > List** page (see *[Figure 3-4](#page-14-1)*).
- 3. Utilize *[Navigation](#page-14-0)* as necessary in situations where there are multiple pages of printers.
- 4. Utilize *[Search](#page-15-1)* as necessary to find a particular printer.
- 5. Click thebutton beside the printer you wish to hide.
- 6. Click **Hide Printer** in the popup command menu that appears (or **Cancel** within the same menu if you want to back out of it).
- <span id="page-26-4"></span>7. Click **Yes** in the confirmation popup to continue (or **No** to cancel action) and the selected printer becomes invisible and no longer available on iOS devices.
- 8. Click **OK** in the second confirmation popup.

## <span id="page-26-2"></span>**Updating Printer IP Addresses**

The Admin user may use this feature to update printer IP addresses on the xPrintServer.

- 1. Login to the xPrintServer user interface (see *[Logging In](#page-13-0)*) as Admin.
- 2. Click the **Printers** tab to access the **Printers > List** page (see *[Figure 3-4](#page-14-1)*).
- <span id="page-26-3"></span>3. Click the **Printer Address** link on the left side of the **Printers** page. A list of existing Printer IP Addresses will appear in the Printer IP Addresses page, if any were previously established.Click into the large square field of the **Printer IP Addresses** page.

#### **Figure 4-7 Printer IP Address Page**

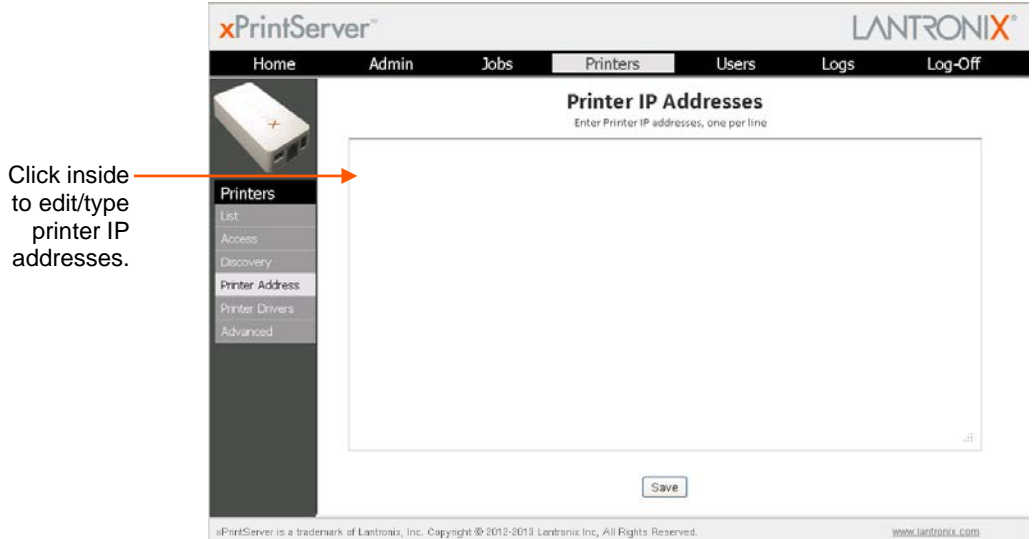

- 4. Update the Printer IP Addresses by adding a new printer IP address, modifying an existing IP address or deleting an address. To add more than one printer IP address, enter one address per line (separated by a paragraph break using the **Enter** key on the keyboard).
- 5. Click **Save** to save added or modified IP address(es).
- 6. Click **OK** in the confirmation popup.

## <span id="page-27-0"></span>**Viewing and Cancelling Print Jobs on the xPrintServer User Interface**

The Admin user can view and/or cancel all print jobs but non-Admin users may only view and/or cancel their own print jobs. Use these steps to view and/or cancel a specific submitted print job.

- 1. Login to the xPrintServer user interface (see *[Logging In](#page-13-0)*).
- 2. Click the **Jobs** tab to access the **Jobs** page. All **Active Jobs** are listed here. The information on this page is refreshed every 15 seconds.
- 3. Click the desired link to left to view a desired job category:
	- **Active**: to show all jobs that are currently active (default view)
	- **Completed:** to show all jobs that have been completed
	- **All**: to show all jobs, active or completed.
- 4. Utilize *[Navigation](#page-14-0)* as necessary in situations where there are multiple pages of printers.
- 5. Utilize *[Search](#page-15-1)* as necessary to find a particular print job.
- 6. Click the button to the right of a particular print job to modify. A popup will appear with the option to cancel this print job.
- 7. Click the **Cancel job** command to cancel the print job (or **Cancel Action** to exit the command menu without cancelling the print job). A confirmation popup will appear.
- 8. Click **OK** to confirm action. The confirmed action will immediately take place.

## <span id="page-28-0"></span>**Renaming xPrintServer Device**

As part of the initialization process, the xPrintServer registers a Lantronix-specific Bonjour Service Type  $(1antronix-ips.top which uses the default device name of xPrintServer).$ As with any Bonjour discovery application, you can find your xPrintServer or any Bonjoursupported web browser using the URL: http://<devicename>.local, substituting the <devicename> with the name of the device. Therefore, you would search for your xPrintServer device with http://xprintserver.local by default. If you change the default device name, the xPrintServer URL used to access the xPrintServer web interface would also be modified. For instance, if the default name xprintserver is renamed to printer1, the browser URL address would be http://printer1.local.

*Note: All Apple devices natively include Bonjour Services. MS Windows Operating Systems do not include Bonjour Service and will require an installation of an application that includes Bonjour Service for Windows, such as the Apple "Bonjour Print Services for Windows" or the Apple Safari for Windows. Once Bonjour Service for Windows has been installed, the xPrintServer can be discovered using the configured*  $\langle$ name>.local *in the web browser, as described above.* 

The directions below can be used to rename an xPrintServer device to whatever name the Admin user designates. This is a useful function in situations where there are multiple xPrintServers on a network as each device should have a unique name. Changing the xPrintServer name requires a restart to use the new xPrintServer name.

- 1. Login to the xPrintServer user interface (see *[Logging In](#page-13-0)*) as the Admin user.
- 2. Click the **Admin** tab to access the **Admin** menu. A list of all available Admin user configuration options appears to the left of the screen (see *[Figure 4-5](#page-22-2)*).
- 3. Click the **Name** link on the left side of the page to access the **Change xPrintServer Name** page. The **Current Name** of your device will display (xPrintServer).
- 4. Type in the **New Name** (an alpha and/or numeric combination that may include the and \_ characters).
- 5. Click the **Change Name** button to submit the new name.
- 6. Click **Yes** in the confirmation popup to continue (or **No** to cancel action) renaming your xPrintServer device.
- 7. Wait 35 seconds. When the renaming of your unit is complete, the xPrintServer device will automatically restart, bringing you back to the **Change xPrintServer Name** page where your new device name will display.

## <span id="page-29-0"></span>**Resetting the xPrintServer to Factory Defaults**

Resetting the xPrintServer to factory default wipes out all configuration information and resets the xPrintServer configuration parameters to the original factory settings. There are two ways to reset the xPrintServer to factory default settings: through the user interface or utilizing the reset button on the xPrintServer device.

### <span id="page-29-1"></span>**Via the User Interface**

The Admin user may utilize these directions to reset the xPrintServer to factory default settings through the **Reset Unit to Factory Defaults** page of the xPrintServer user interface. A device restart automatically follows a reset.

- 1. Login to the xPrintServer user interface (see *[Logging In](#page-13-0)*) as Admin user.
- 2. Click the **Admin** tab to access the **Admin** menu. A list of all available Admin user configuration options appears to the left of the screen (see *[Figure 4-5](#page-22-2)*).
- 3. Click the **Default** link on the left side of the page to access the **Reset Unit to Factory Defaults** page.
- 4. Click the **Reset to Factory Defaults** button.
- 5. Click **Yes** in the confirmation popup that appears (or **No** to cancel this action). The unit automatically restarts in order to complete resetting to factory defaults.
- 6. Wait for the xPrintServer to reboot. When the reset to factory default process is complete and the device restarted, you will be brought back to *[System Status on the Home Page](#page-12-0)*. Authentication (*[Logging In](#page-13-0)*) will be required to access the xPrintServer user interface.

## <span id="page-29-2"></span>**Via the Hardware Reset Button**

Use these directions to reset the xPrintServer to factory default settings utilizing the **Reset** button on the bottom of the xPrintServer device. This button is accessible through a hole in the case.

To reset the unit to factory defaults, perform the following steps:

- 1. Place the end of a paperclip or similar object into the reset opening (pin-sized hole on the bottom of the device) and press for a minimum of 10 seconds. Within the 10 seconds, the "X" Status LED on top of the xPrintServer unit will display a solid orange light to indicate the device is rebooting (see *Table 2-1*) after which it will begin to blink.
- 2. Remove the paperclip to release the button. This procedure restores factory default settings to the configuration and reboots the unit.

## <span id="page-30-0"></span>**Restarting the xPrintServer**

The Admin user may use these directions to restart the xPrintServer device through the xPrintServer user interface and without changing any settings.

- 1. Login to the xPrintServer user interface (see *[Logging In](#page-13-0)*) as the Admin user.
- 2. Click the **Admin** tab to access the **Admin** menu. A list of all available Admin user configuration options appears to the left of the screen (see *[Figure 4-5](#page-22-2)*).
- 3. Click the **Restart** link on the left side of the page to access the **Restart Unit** page.
- 4. Click the **Restart Unit** button.
- 5. Click **Yes** in the confirmation popup that appears (or **No** to cancel this action).
- 6. Wait 35 seconds while the unit restarts. The xPrintServer device will restart, bringing you back to *[System Status on the Home Page](#page-12-0)*. Authentication (*[Logging In](#page-13-0)*) will be required to access the xPrintServer user interface.

## <span id="page-30-1"></span>**Viewing Logs**

The Admin user may use these directions to view logs. xPrintServer user interface provides logs for all diagnostic and access messages.

- 1. Login to the xPrintServer user interface (see *[Logging In](#page-13-0)*) as the Admin user.
- 2. Click the **Logs** tab to access the **Logs** page. A list of all **Diagnostic** logs appear by default.
- 3. Click the **Access** link to the left to view only access logs.
- 4. Click the **Diagnostic** link to the left to view only diagnostic logs.
- 5. Click the **Job Status** link to the left to view only job status logs.
- 6. Utilize *[Navigation](#page-14-0)* as necessary in situations where there are multiple pages of logs.

*Note: The number of logs on the bottom of the page will update each time the Diagnostic or Access link on the left is clicked.*

## <span id="page-31-0"></span>**Printer Drivers**

The Printer Driver Download page allows you to download a printer driver: from the internet to allow operation of the xPrintServer where internet access is not possible. This page also provides a method to export printer drivers onto your PC drive for downloading onto other xPrintServers as well as a way to preload drivers onto the xPrintServer unit.

### <span id="page-31-1"></span>**Downloading Printer Drivers from the Internet**

The Admin user may utilize these directions to download printer drivers from the internet.

- 1. Login to the xPrintServer user interface (see *[Logging In](#page-13-0)*) as Admin user.
- 2. Click the **Printers** tab to access the **Printers > List** page (see *[Figure 3-4](#page-14-1)*). All printers configured to the xPrintServer are listed here.
- 3. Click the **Printer Drivers** link to get to the **Printer Driver Download** page. You will see a list of drivers that have been previously downloaded by make and model under the **Loaded Drivers** tab.
- <span id="page-31-2"></span>4. Click the **Drivers List** tab. A drop-down **Manufacturer** menu will display on the screen.

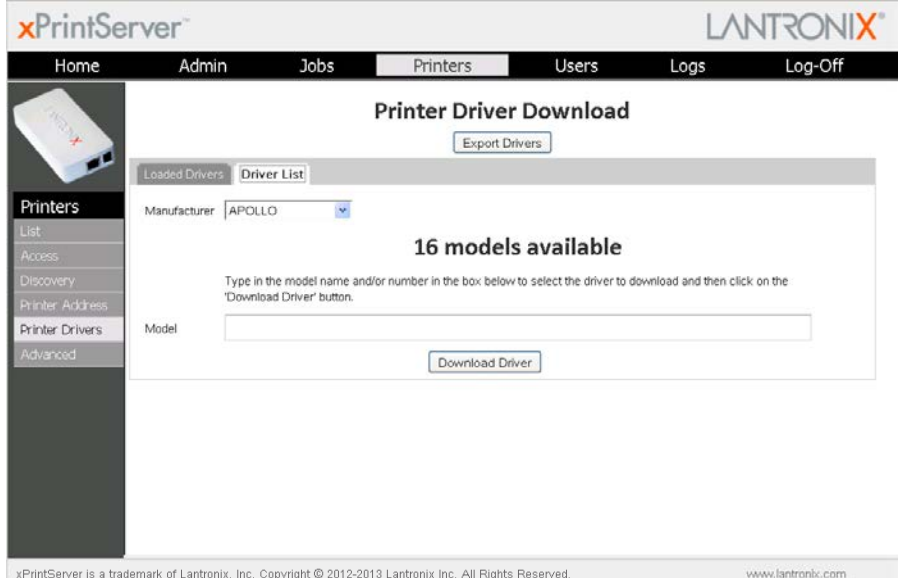

**Figure 4-8 Drivers List Tab**

- 5. Select the desired printer **Manufacturer** from the drop-down menu. The number of printer models associated with that manufacturer and available for download will display on the screen.
- 6. Enter the Printer **Model** name. Once you begin typing the model name, models with the characters you have typed will appear on the screen.
- 7. Select the correct model from the list of models.
- 8. Click **Download Driver** to save the file directly to your PC. You will be notified when the driver has been downloaded or if there was any kind of error.
- 9. Click **OK**.

## <span id="page-32-0"></span>**Exporting Printer Drivers**

The Admin user may utilize these directions to export printer drivers from the xPrintServer. Once exported, you may move the printer driver from your pc to an alternative location. This is useful in situations where you may wish to use the printer driver on other xPrintServer devices.

- 1. Login to the xPrintServer user interface (see *[Logging In](#page-13-0)*) as Admin user.
- 2. Click the **Printers** tab to access the **Printers > List** page (see *[Figure 3-4](#page-14-1)*). All printers configured to the xPrintServer are listed here.
- 3. Click the **Printer Drivers** link to get to the **Printer Driver Download** page. You will see a list of drivers that have been previously downloaded by make and model under the **Loaded Drivers** tab.

**Note:** You must have already downloaded printer drivers under the **Loaded Drivers** tab. *The file name of the printer driver must be* **printerdrivers.bin***.*

- 4. Click to select a specific printer driver to export. The selected driver will be highlighted in dark blue.
- 5. Click **Export Drivers**. A popup window will appear.
- 6. Click **OK** to save the file directly to your PC. You will be notified when the driver has been exported or if there was any kind of error.
- <span id="page-32-1"></span>7. Move and upload the exported driver onto another xPrintServer device as desired.

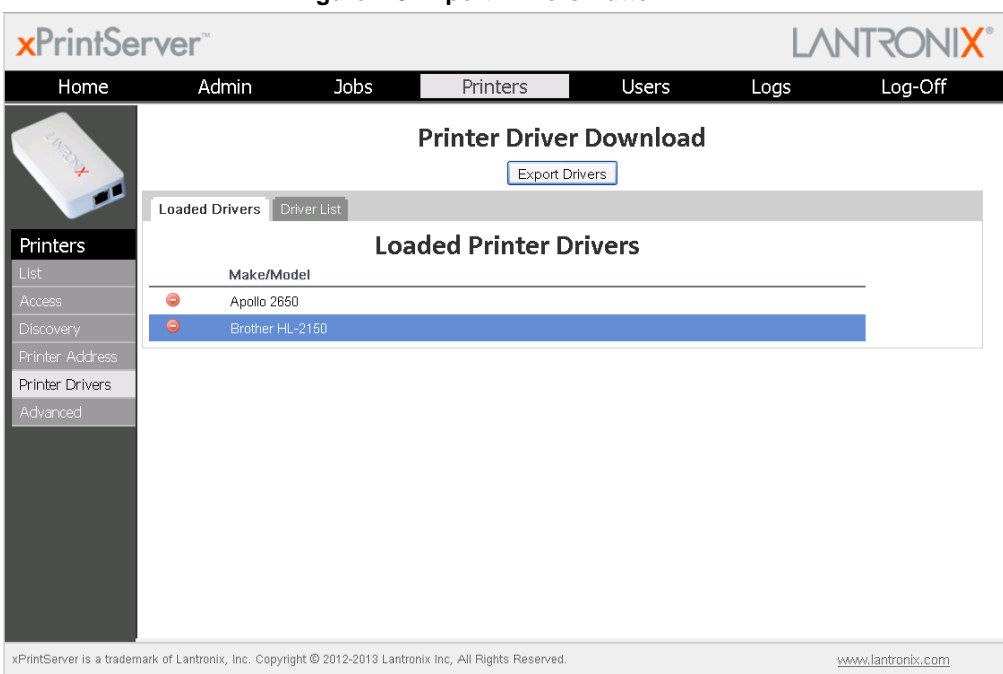

#### **Figure 4-9 Export Drivers Button**

# <span id="page-33-0"></span>*5: Updating Firmware*

*Note: Internet access is required for firmware updates.*

This chapter provides directions for updating firmware, which may be necessary from time to time. Only the Admin user may perform a firmware update through the xPrintServer user interface.

- 1. Login to the xPrintServer user interface (see *[Logging In](#page-13-0)*).
- 2. Click the **Admin** tab to access the **Admin** menu. A list of all available Admin user configuration options appears to the left of the screen (see *[Figure 4-5](#page-22-2)*).
- 3. Click the **Firmware** link on the left side of the page. The firmware you are currently running will display.
- 4. Click the **Check for Firmware Update** button to check if a firmware update is available at this time. After a few seconds, you will receive one of two messages:
	- "Firmware update is available" indicating you may proceed to step 5.
	- "You are running the latest version of the firmware" indicating no firmware update is necessary at this time.

#### 5. Click **Upgrade Firmware**.

6. Click **Yes** in the confirmation popup that appears. Wait a few minutes while firmware upgrades. When the upgrade is complete, the xPrintServer device will automatically restart, bringing you back to *[System Status on the Home Page](#page-12-0)*. The list of discovered printers, created users and other custom configuration settings remain unchanged across firmware updates.

# <span id="page-34-0"></span>*6: Technical Specifications*

<span id="page-34-1"></span>Basic device information is provided in this chapter.

#### *Table 6-1 Technical Specifications*

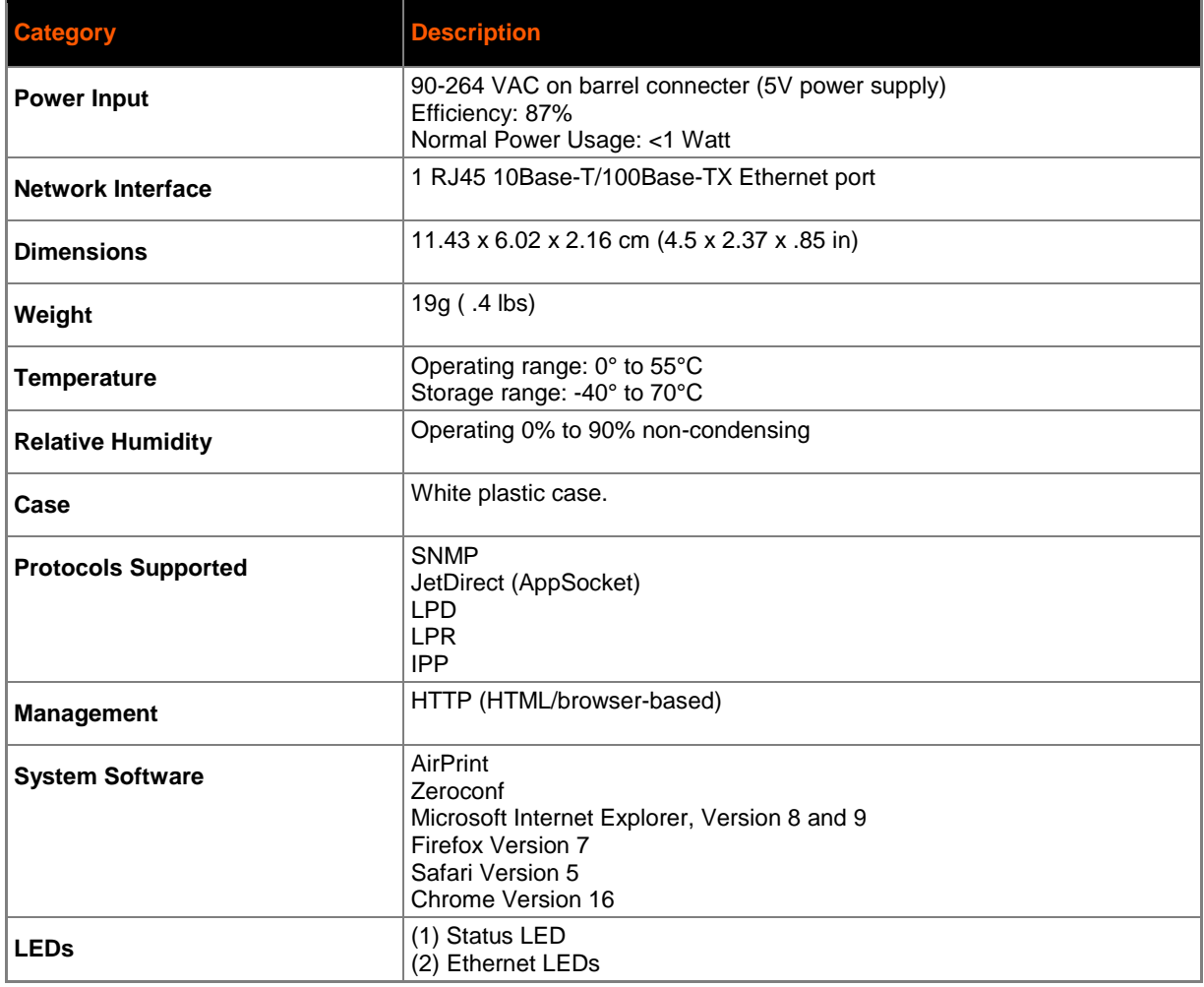

# <span id="page-35-0"></span>*A: Technical Support*

This chapter provides directions and contact information for getting live technical support for your xPrintServer device. The xPrintServer user interface provides an easy way for you to directly send helpful diagnostic information to Lantronix. Calling Technical Support after they have received this information will help them better and more quickly assist you.

## <span id="page-35-2"></span><span id="page-35-1"></span>**Diagnostic Support**

## **Send Diagnostic Information**

The Admin user may follow the directions below to send diagnostic support information about your xPrintServer device to the Lantronix Technical Support before calling for assistance.

- 1. Login to the xPrintServer user interface (see *[Logging In](#page-13-0)*).
- 2. Click the **Admin** tab to access the **Admin** menu. A list of all available Admin user configuration options appears to the left of the screen (see *[Figure 4-5](#page-22-2)*).
- 3. Click the **Diagnostic** link on the left side of the page.
- 4. Click **Send Diagnostic Information**. Wait a few moments while diagnostic information is sent to Lantronix Technical support.
- 5. Click **OK** in the confirmation popup that appears. Diagnostic support information is sent.

## <span id="page-35-3"></span>**Download Diagnostic Info**

The Admin user may follow the directions below to download diagnostic data necessary to bypass certain international firewalls. You may use these directions in instances where you have trouble accessing the Lantronix web server to access firmware updates.

- 1. Login to the xPrintServer user interface (see *[Logging In](#page-13-0)*).
- 2. Click the **Admin** tab to access the **Admin** menu. A list of all available Admin user configuration options appears to the left of the screen (see *[Figure 4-5](#page-22-2)*).
- 3. Click the **Diagnostic** link on the left side of the page.
- 4. Click **Download Diagnostic Info**. Wait a few moments while diagnostic information is downloaded.

## <span id="page-36-0"></span>**Contact Information**

#### **Technical Support U.S.**

Phone: (800) 422-7044

Please check our online knowledge base or send a question to Technical Support at [http://www.lantronix.com/support.](http://www.lantronix.com/support)

#### **Technical Support Europe, Middle East, Africa**

Phone: (33) 13-930-4172 Email: [eu\\_techsupp@lantronix.com](mailto:eu_techsupp@lantronix.com) or [eu\\_support@lantronix.com](mailto:eu_support@lantronix.com)

Firmware downloads, FAQs, and the most up-to-date documentation are available at <http://www.lantronix.com/support>

When you report a problem, please provide the following information:

- Your name, and your company name, address, and phone number
- Lantronix model number
- Lantronix serial number/MAC address
- Firmware version (on the first screen shown when you Telnet to the device and type **show**)
- Description of the problem
- Status of the unit when the problem occurred (please try to include information on user and network activity at the time of the problem)

# <span id="page-37-0"></span>*B: Troubleshooting*

Some of the errors encountered setting up or using the xPrintServer are addressed in this appendix. When troubleshooting, always ensure that the physical connections (power cable, network cable) are secure. When troubleshooting the following problems, make sure that xPrintServer is powered up and connected to a good network connection.

## <span id="page-37-1"></span>**Problems and Error Messages**

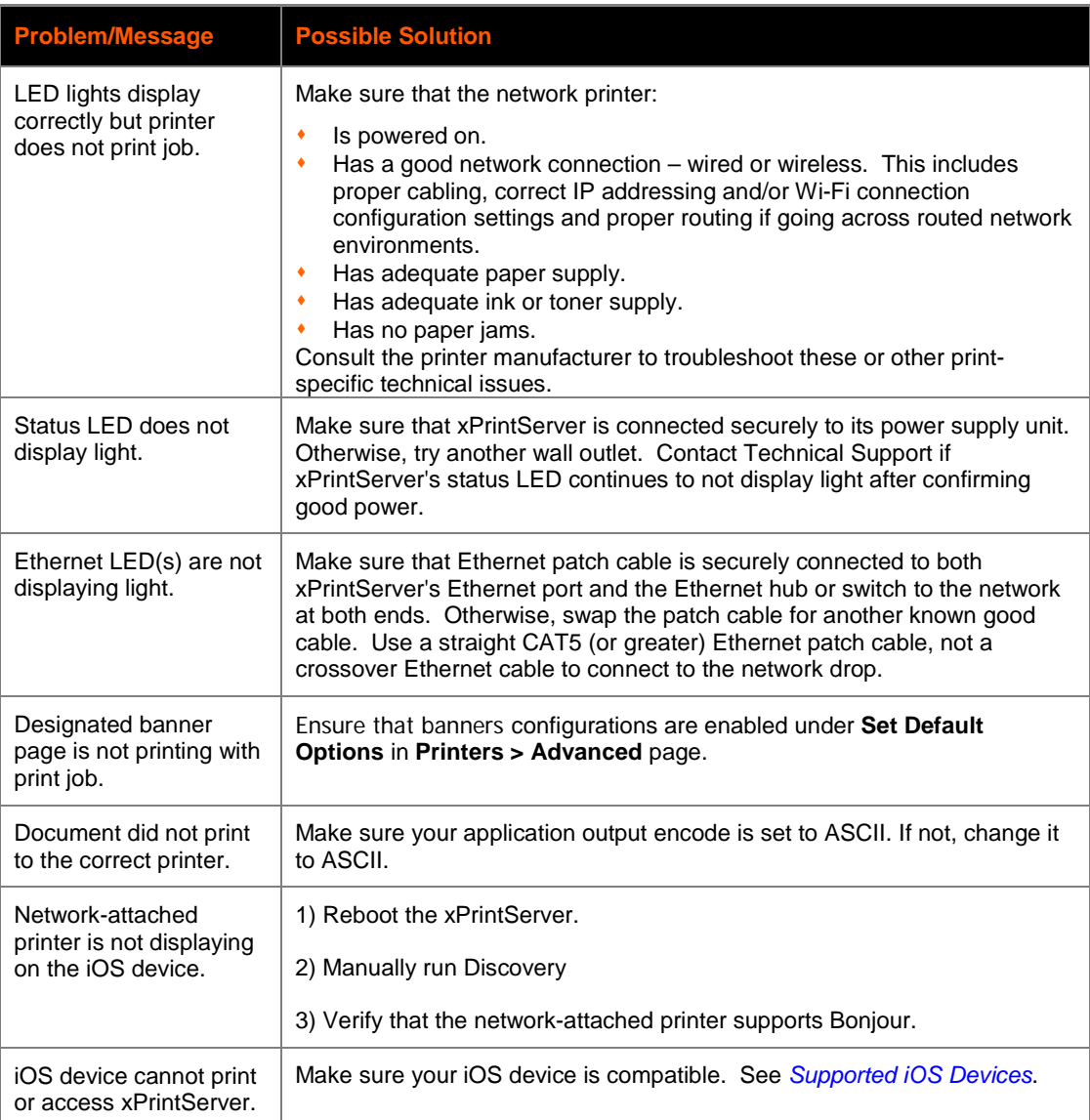

# <span id="page-38-0"></span>*C: Compliance*

## <span id="page-38-1"></span>**Declaration of Conformity**

#### **Manufacturer's Name & Address**:

Lantronix 167 Technology Drive, Irvine, CA 92618 USA Tel: 800-526-8766 Tel: 949-453-3990 Fax: 949-450-7249

Product Name Model: xPrintServer

Conforms to the following standards or other normative documents:

#### **Emissions**

FCC Part 15 Class B, VCCI Class B, EN 55022, CISPR22, ICES-003

#### **Safety Agency**

UL, CE Mark, NOM and C-Tick

#### **Agency Approvals**

RoHS, Reach, Linux OS

#### <span id="page-39-0"></span>**RoHS Notice**

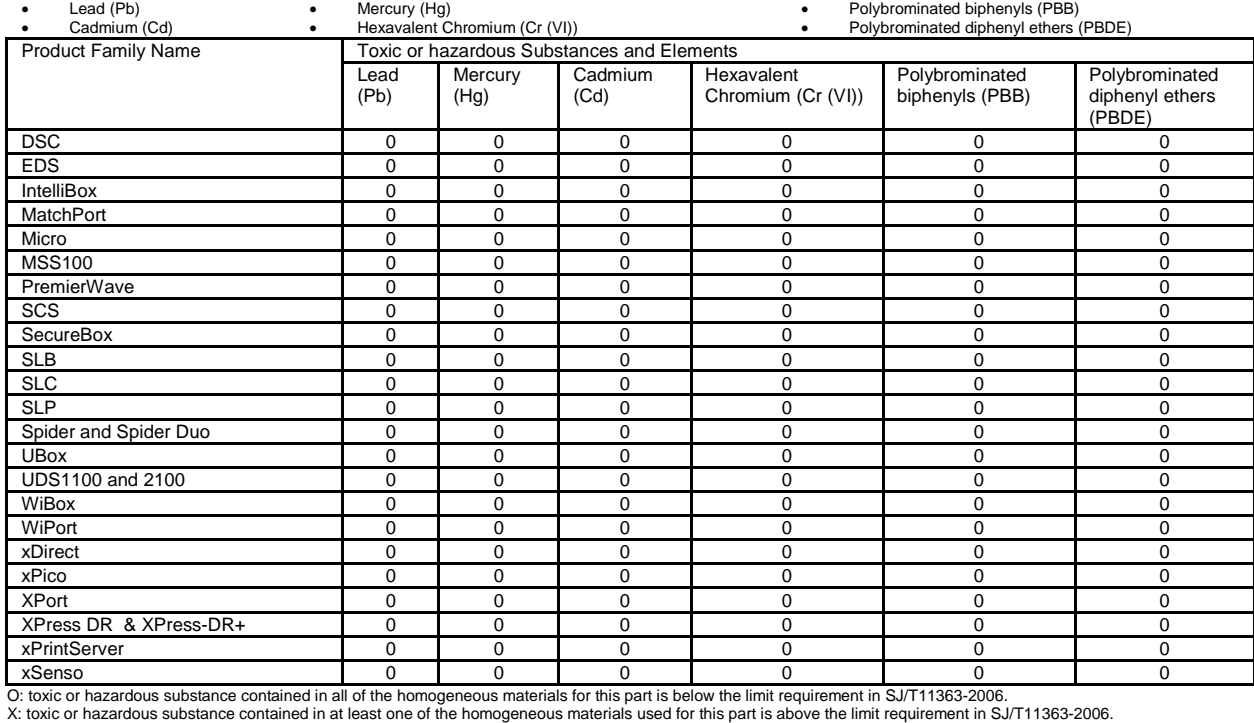

All Lantronix products in the following families are China RoHS-compliant and free of the following hazardous substances and elements:

# <span id="page-40-0"></span>*D: Warranty*

For details on the Lantronix warranty replacement policy, go to our web site at <http://www.lantronix.com/support/warranty/index.html>

## <span id="page-41-0"></span>*Index*

### **A**

A/P, 11 Access Point, 11 Activity LED, 10 Adding a Printer IP Address, 27 Admin User, 18 **Agency Approvals**, 39 AirPrint, 6, 7, 35 Apple, 7 Assign Static IP Address, 23 **Auto Discovery**, 20 Auto printer discovery, 6

### **B**

Bonjour, 20, 29

## **C**

Cabling, 11 Case, 35 **Change Password**, 19 **Change Time -Zone**, 23 Changing Printer Description, 25 Changing Printer Location, 26 Chrome, 35 Compliance, 39 Configuration, 6, 18 Contact Information, 37 Contacts, 2 Copyright, 2

## **D**

Declaration of Conformity, 39 Deleting a Printer, 25 Deleting a Printer IP Address, 27 DHCP, 10 Diagnostic Support, 36 Dim, 10 Dimensions, 35 Discovery, 21 **Download Diagnostic Info**, 36 Download Printer Drivers, 32

## **E**

**Emissions**, 39 Ethernet, 2, 35 Ethernet Cable, 9 Ethernet LEDs, 10 Ethernet Port, 9, 10 Export Printer Drivers, 33

## **F**

Factory Defaults, 30 Firefox, 35 Firmware, 34 Firmware, 41 –42

## **G**

Glow, 10

### **H**

Hiding a Printer, 27 Hub, 11

### **I**

Installation, 9 Installation Steps, 11 Internet Explorer, 35 iOS, 6, 7, 11 IOS, 11 IP Address, 8 IP Address, 12 IPP, 35

## **J**

JetDirect, 35 Job History, 25

## **K**

Key Features, 6

## **L**

LED, 6, 10 LEDs, 9, 35 **Links**, 16 Linux OS, 39 Logging In, 14 Logging Off, 14 **Logout**, 16 Logs, 31 LPD, 35 LPR, 35

### **M**

Management, 35 Manufacturer's Name & Address, 39 Modifying a Printer IP Address, 27

### **N**

Navigation, 15 Network Interface, 35 Non-Admin User, 18

### **P**

Package Contents, 9 **Pages**, 16 Password, 18 Passwords, 18 Power Input, 9, 35 Print Job, 11 Print Jobs, 28 Printer, 26 **Printer Auto Discovery Report**, 22 Printer Configuration, 24 Printer Drivers, 32 Printer IP Address, 27 Printing, 17 Printing a Test Page, 24 Problems and Error Messages, 38 Product Information Label, 8 Protocols, 35 Purging Job History, 25

### **Q**

Quick Start Guide, 9

### **R**

Reach, 39, 41–42 Real Time Clock, 23 Relative Humidity, 35 Renaming, 29 Reset Button, 30 Resetting, 30 Restarting Unit, 31 Restoring, 30 RoHS, 39 RoHS Notice, 40 Router, 11

## **S**

Safari, 35 **Safety Agency**, 39

#### **Search**, 16

Security, 6 **Send Diagnostic Information**, 36 **Serial Number**, 8 Sharing a Printer, 27 Show Share Info, 26 **SNMP**, 22, 35 Software, 35 Solid, 10 Status LED, 10 Subnet, 11 Switch, 11 System Status, 13

## **T**

**Tabs**, 16 Technical Specifications, 35 Technical Support, 36 Temperature, 35 Test Page, 24 **Time-Zone**, 23 Topology, 11 Trademark, 2 Troubleshooting, 38

### **U**

Universal Power Supply, 9 Updating Firmware, 34 Updating Printer IP Addresses, 27 **Upgrade Firmware**, 34 User Access, 20 User Administration, 18 User Creation, 19 User Deletion, 20

### **W**

Warranty, 41 Weight, 35

### **X**

xPrintServer, 6, 10, 11, 24, 39

Free Manuals Download Website [http://myh66.com](http://myh66.com/) [http://usermanuals.us](http://usermanuals.us/) [http://www.somanuals.com](http://www.somanuals.com/) [http://www.4manuals.cc](http://www.4manuals.cc/) [http://www.manual-lib.com](http://www.manual-lib.com/) [http://www.404manual.com](http://www.404manual.com/) [http://www.luxmanual.com](http://www.luxmanual.com/) [http://aubethermostatmanual.com](http://aubethermostatmanual.com/) Golf course search by state [http://golfingnear.com](http://www.golfingnear.com/)

Email search by domain

[http://emailbydomain.com](http://emailbydomain.com/) Auto manuals search

[http://auto.somanuals.com](http://auto.somanuals.com/) TV manuals search

[http://tv.somanuals.com](http://tv.somanuals.com/)